# Alibaba Cloud

云企业网 云企业网 User Guide User Guide

Document Version: 20220511

**C-D Alibaba Cloud** 

# Legal disclaimer

Alibaba Cloud reminds you to carefully read and fully understand the terms and conditions of this legal disclaimer before you read or use this document. If you have read or used this document, it shall be deemed as your total acceptance of this legal disclaimer.

- 1. You shall download and obtain this document from the Alibaba Cloud website or other Alibaba Cloudauthorized channels, and use this document for your own legal business activities only. The content of this document is considered confidential information of Alibaba Cloud. You shall strictly abide by the confidentialit y obligations. No part of this document shall be disclosed or provided to any third part y for use without the prior written consent of Alibaba Cloud.
- 2. No part of this document shall be excerpted, translated, reproduced, transmitted, or disseminated by any organization, company or individual in any form or by any means without the prior written consent of Alibaba Cloud.
- 3. The content of this document may be changed because of product version upgrade, adjustment, or other reasons. Alibaba Cloud reserves the right to modify the content of this document without notice and an updated version of this document will be released through Alibaba Cloud-authorized channels from time to time. You should pay attention to the version changes of this document as they occur and download and obtain the most up-to-date version of this document from Alibaba Cloud-authorized channels.
- 4. This document serves only as a reference guide for your use of Alibaba Cloud products and services. Alibaba Cloud provides this document based on the "status quo", "being defective", and "existing functions" of its products and services. Alibaba Cloud makes every effort to provide relevant operational guidance based on existing technologies. However, Alibaba Cloud hereby makes a clear statement that it in no way guarantees the accuracy, integrit y, applicabilit y, and reliabilit y of the content of this document, either explicitly or implicitly. Alibaba Cloud shall not take legal responsibilit y for any errors or lost profits incurred by any organization, company, or individual arising from download, use, or trust in this document. Alibaba Cloud shall not, under any circumstances, take responsibilit y for any indirect, consequential, punitive, contingent, special, or punitive damages, including lost profits arising from the use or trust in this document (even if Alibaba Cloud has been notified of the possibilit y of such a loss).
- 5. By law, all the content s in Alibaba Cloud document s, including but not limited to pictures, architecture design, page layout, and text description, are intellectual property of Alibaba Cloud and/or its affiliates. This intellectual property includes, but is not limited to, trademark rights, patent rights, copyright s, and trade secret s. No part of this document shall be used, modified, reproduced, publicly transmitted, changed, disseminated, distributed, or published without the prior written consent of Alibaba Cloud and/or it s affiliates. The names owned by Alibaba Cloud shall not be used, published, or reproduced for marketing, advertising, promotion, or other purposes without the prior written consent of Alibaba Cloud. The names owned by Alibaba Cloud include, but are not limited to, "Alibaba Cloud", "Aliyun", "HiChina", and other brands of Alibaba Cloud and/or it s affiliates, which appear separately or in combination, as well as the auxiliary signs and patterns of the preceding brands, or anything similar to the company names, trade names, trademarks, product or service names, domain names, patterns, logos, marks, signs, or special descriptions that third parties identify as Alibaba Cloud and/or its affiliates.
- 6. Please directly contact Alibaba Cloud for any errors of this document.

# Document conventions

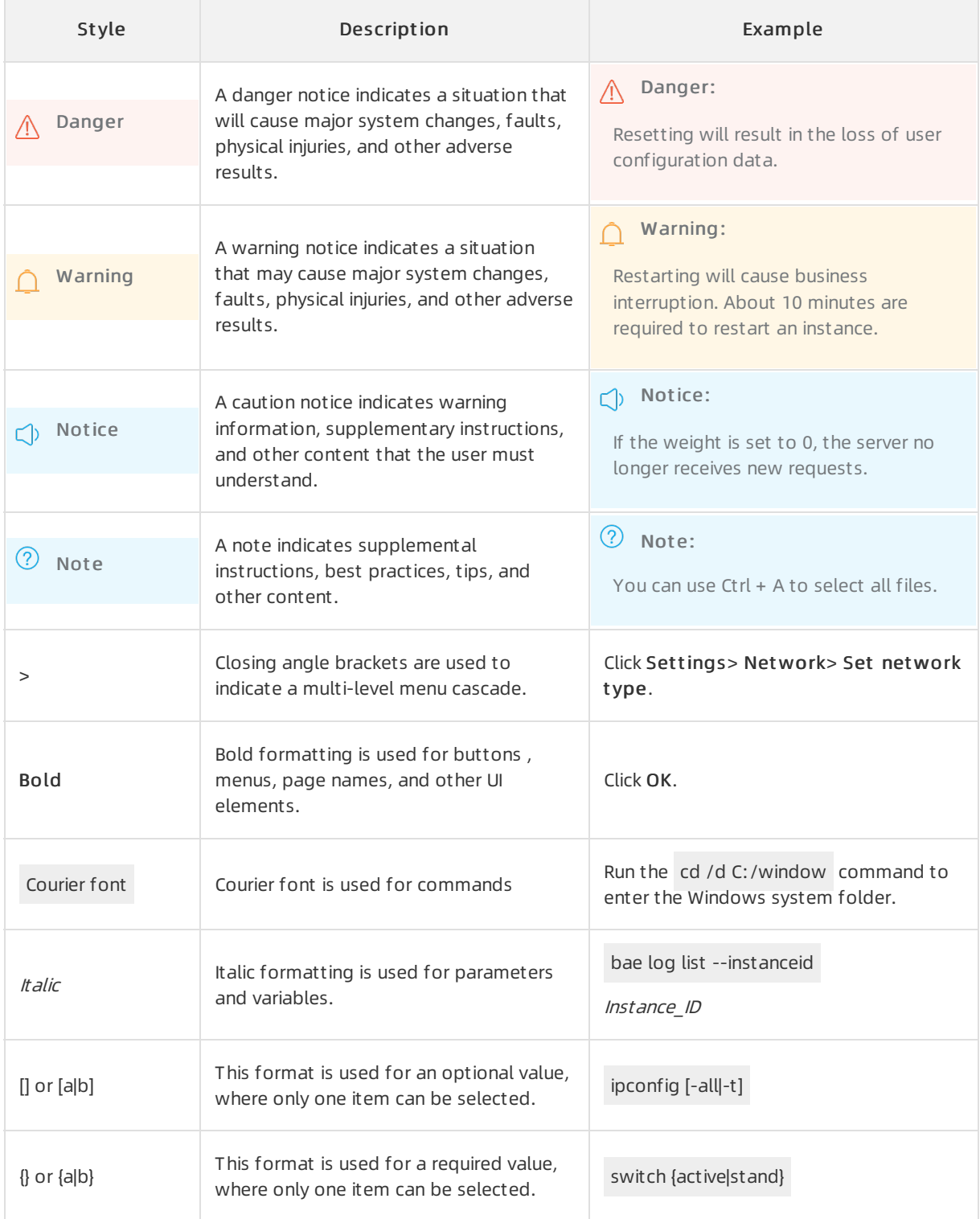

# Table of Contents

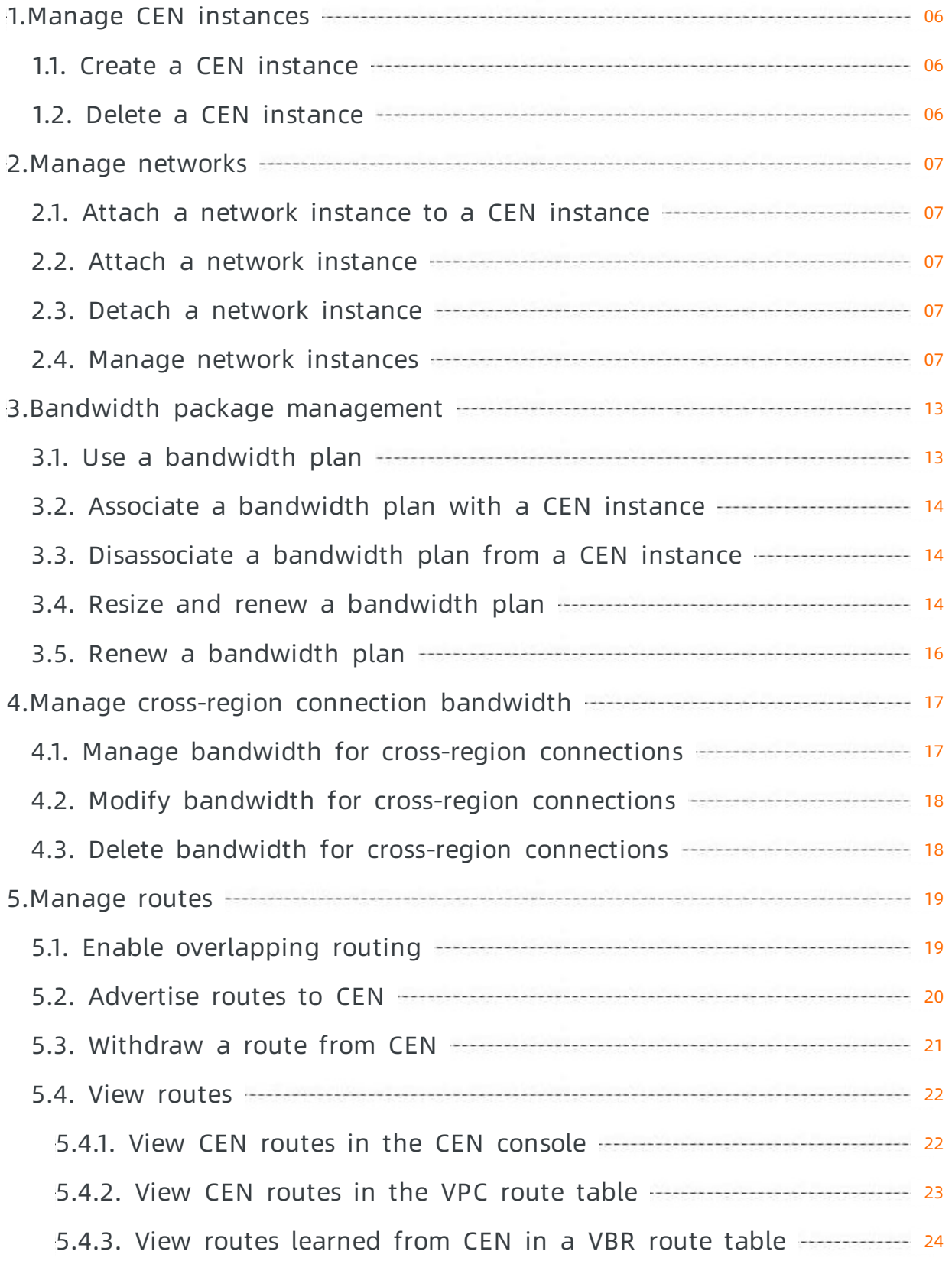

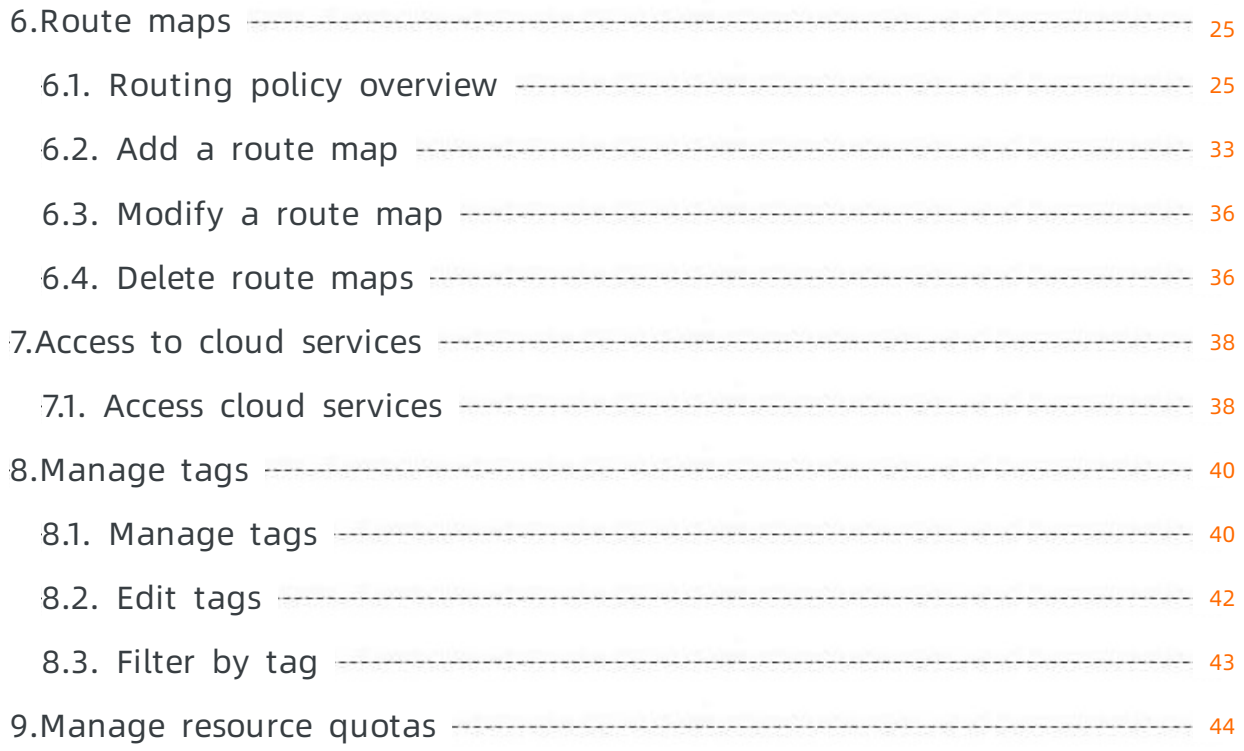

# <span id="page-5-0"></span>1.Manage CEN instances

# <span id="page-5-1"></span>1.1. Create a CEN instance

This topic describes how to create a Cloud Enterprise Network (CEN) instance for internal network communication. When you create a CEN instance, you can attach network instances underthe same account to the CEN instance.

### Procedure

- 1. Log on to the CEN [console](https://cen.console.aliyun.com/).
- 2. On the Instances page, click Create CEN Instance.
- 3. On the Create CEN Instance page, set the parameters, and then click OK. The following table describes the parameters.

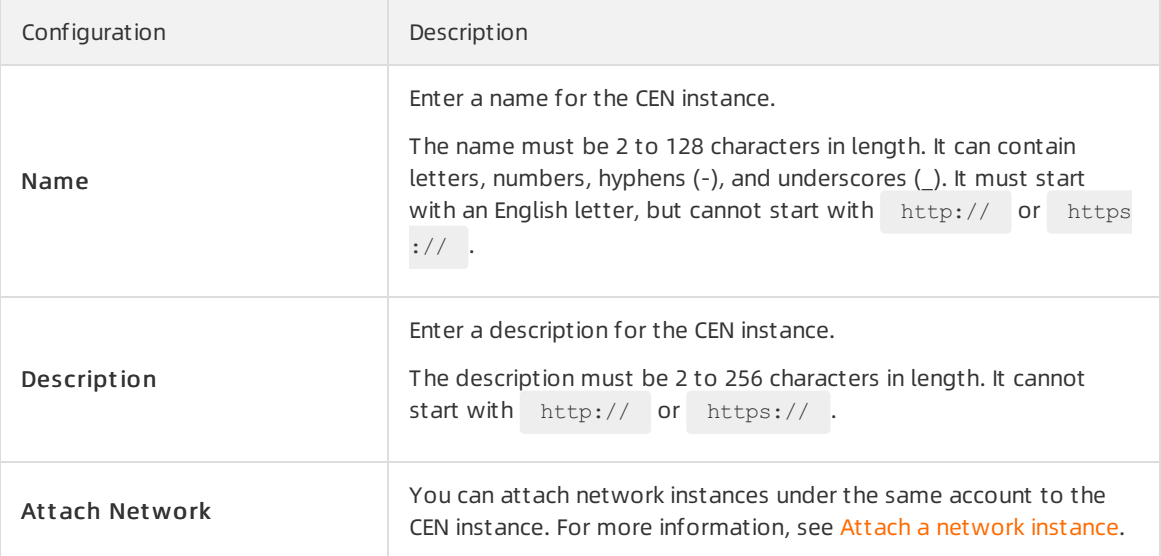

# <span id="page-5-2"></span>1.2. Delete a CEN instance

This topic describes how to delete a Cloud Enterprise Network (CEN) instance. After you delete a CEN instance, network instances cannot be attached to the CEN instance.

### Prerequisites

No bandwidth package or network instance exists underthe CEN instance.

- If a network instance is attached to the CEN instance, detach the network instance first. For more information, see Detach a net work instance.
- If a bandwidth package is associated with the CEN instance, disassociate the bandwidth package first. For more information, see [Disassociate](https://www.alibabacloud.com/help/doc-detail/130919.htm#task-1780388) a bandwidth plan from a CEN instance.

- 1. Log on to the CEN [console](https://cen.console.aliyun.com/).
- 2. On the Instances page, find the target CEN instance, and then click Delete in the Actions column.
- 3. In the Delet e CEN Inst ance dialog box, click OK.

# <span id="page-6-0"></span>2.Manage networks

# <span id="page-6-1"></span>2.1. Attach a network instance to a CEN instance

This page will no longer be maintained and will be removed. For more [information,](https://www.alibabacloud.com/help/doc-detail/73645.htm#task-1681162) see Manage network instances.

# <span id="page-6-2"></span>2.2. Attach a network instance

This page will no longer be maintained and will be removed. For more [information,](https://www.alibabacloud.com/help/doc-detail/73645.htm#task-1681162) see Manage network instances.

# <span id="page-6-3"></span>2.3. Detach a network instance

This page will no longer be maintained and will be removed. For more [information,](https://www.alibabacloud.com/help/doc-detail/73645.htm#task-1681162) see Manage network instances.

# <span id="page-6-4"></span>2.4. Manage network instances

After you create a Cloud Enterprise Network (CEN) instance, you can connect the CEN instance to virtual private clouds (VPCs), virtual border routers (VBRs), and Cloud Connect Network (CCN) instances to enable network communication. After you attach network instances to a CEN instance, the CEN instance automatically learns routes of the attached network instances. Then, the network instances can communicate with each other.

# Background information

You can use CEN to connect network instances that belong to the same Alibaba Cloud account or different Alibaba Cloud accounts.

As shown in the following figure, Account B created a CEN instance. You can attach VPC 1 that belongs to Account A and VPC 2 that belongs to Account B to the same CEN instance to enable network communication between VPC 1 and VPC 2.

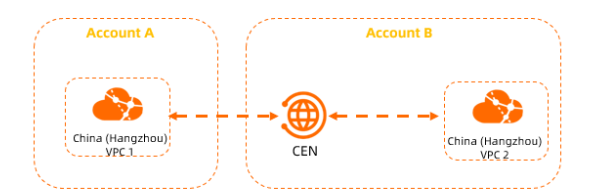

- You can use one of the following methods to attach a network instance to a CEN instance:
	- Attach a [network](#page-7-0) instance
	- Attach a [network](#page-8-0) instance to a CEN instance
- If the CEN instance and the network instance that you want to attach to the CEN instance belong to different Alibaba Cloud accounts, you must log on to the network instance and grant the required permissions to the CEN instance. For more [information,](#page-9-0) see Grant permissions on a network instance

#### that belongs to another account.

 $\Box$  Notice After the CEN instance acquires the required permissions, Account B can attach the network instance that belongs to Account A to the CEN instance. Then, the network instance that belongs to Account B and the network instance that belongs to Account A can communicate with each other.

#### Prerequisites

- A CEN instance is created. For more information, see Create a CEN [instance.](https://www.alibabacloud.com/help/doc-detail/65980.htm#task-1680986)
- The network instance is not attached to other CEN instances.

### <span id="page-7-0"></span>Attach a network instance

- 1. Log on to the CEN [console](https://cen.console.aliyun.com/).
- 2. On the Inst ances page, find the CEN instance that you want to manage and click Manage in the Actions column.
- 3. Click the Net works tab and then clickAtt ach Net work.
- 4. In the Attach Network panel, click the Your Account or Different Account tab, set the following parameters, and then click OK.
	- Attach a network instance that is created by the current account
		- Net work Type: Select the type of net work instance.
		- Region: Select the region where the network instance is created.
		- Networks: Select the network instance that you want to attach.
	- Attach a network instance that is created by a different account
		- Owner Account : Enter the ID of the account to which the network instance belongs.
		- Net work T ype: Select the type of network instance.
		- Region: Select the region where the network instance is created.
		- Networks: Select the network instance that you want to attach.

#### Attach a network instance to a CEN instance

Attach a VPC to a CEN instance Attach a VBR to a CEN instance Attach a CCN instance to a CEN instance

- 1. Log on to the VPC [console](https://vpcnext.console.aliyun.com/vpc/cn-shanghai/vpcs).
- 2. In the top navigation bar, select the region where the VPC is deployed.
- 3. On the VPCs page, find the VPC that you want to attach and click the ID of the VPC.
- 4. On the details page of the VPC, click Attach to CEN.
- 5. In the Attach to CEN panel, select the CEN instance to which you want to attach the VPC and click OK.
- 1. Log on to the Express [Connect](https://expressconnectnext.console.aliyun.com) console.
- 2. In the top navigation bar, select the region where the VBR is created.
- 3. In the left-side navigation pane, clickVirt ual Border Rout ers (VBRs).
- 4. On the details page of the VBR, click the Basic Inf ormation tab, and then click Join CEN.
- <span id="page-8-0"></span>5. In the Join CEN panel, select the CEN instance to which you want to attach the VBR and click OK.
- 1. Log on to the SAG [console](https://smartag.console.aliyun.com/).
- 2. In the top navigation bar, select the region where the CCN instance is deployed.
- 3. In the left-side navigation pane, click CCN.
- 4. On the CCN page, find the CCN instance that you want to attach and clickBind CEN Inst ance in the Actions column.
- 5. In the Bind CEN Inst ance panel, select the CEN instance you want to attach and click OK.

You can use one of the following methods to specify a CEN instance:

- Existing CEN: If you have created CEN instances, you can select an existing CEN instance from the drop-down list.
- $\circ$  Create CEN: If you have not created a CEN instance, enter an instance name. The system then creates a CEN instance and automatically associates it with the CCN instance.

The name must be 2 to 128 characters in length, and can contain letters, digits, hyphens (-), and underscores (\_). It must start with a letter.

### Grant permissions on a network instance that belongs to another account

If the CEN instance and the network instance that you want to attach to the CEN instance belong to different Alibaba Cloud accounts, you must log on to the network instance and grant the required permissions to the CEN instance. Before you grant permissions to the CEN instance, obtain the Alibaba Cloud account ID to which the network instance belongs and the Alibaba Cloud account ID to which the CEN instance belongs.

### Grant permissions on a VPC

The following steps show how to attach a VPC that belongs to Account A to a CEN instance that belongs to Account B. The CEN instance must first acquire the required permissions fromthe VPC.

- 1. Log on to the VPC [console](https://vpcnext.console.aliyun.com/vpc/cn-shanghai/vpcs) with Account A.
- 2. In the top navigation bar, select the region where the VPC is deployed.
- 3. On the VPCs page, find the VPC that you want to attach and click the ID of the VPC.
- 4. On the Aut horize Cross Account Att ach CEN tab, clickAut horize Cross Account Att ach CEN.
- 5. In the Attach to CEN dialog box, set the following parameters and click OK.

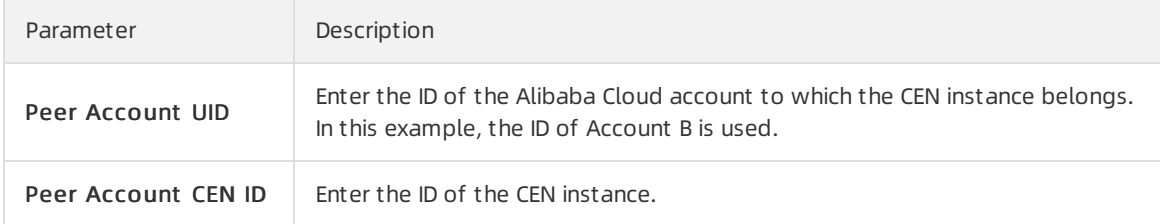

<span id="page-9-0"></span>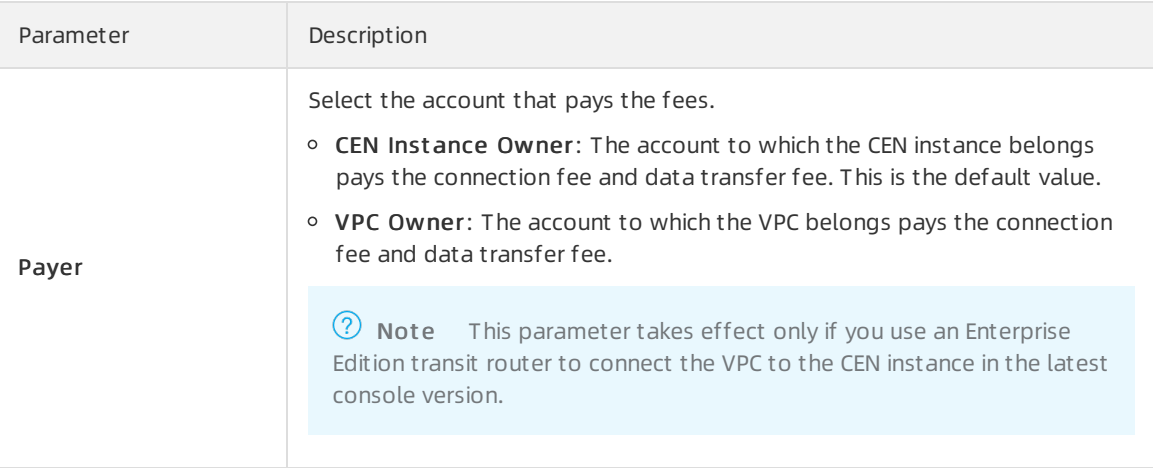

After you complete the configuration, click OK to grant the permissions. You can view the permission information on the Aut horize Cross Account Att ach CEN tab.

6. Record the ID of Account A and the ID of the network instance forfurther operations.

You canview the account ID on the [Account](https://account-intl.console.aliyun.com) Center page.

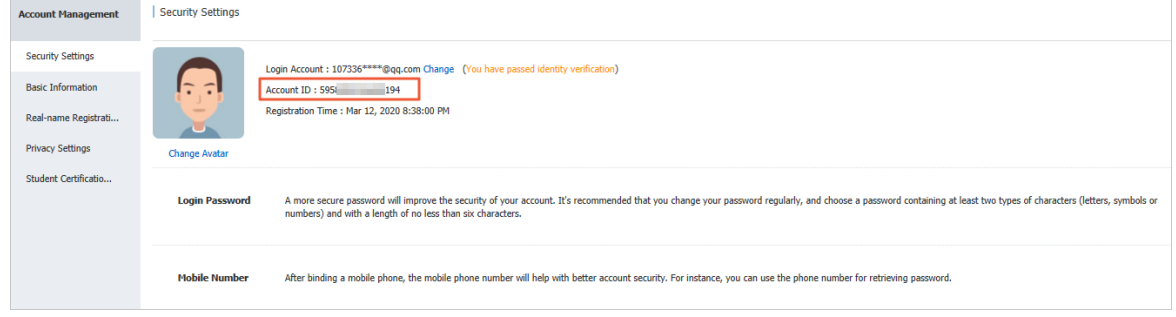

### Grant permissions on a VBR

The following steps show how to attach a VBR that belongs to Account A to a CEN instance that belongs to Account B. The CEN instance must first acquire the required permissions fromthe VBR.

 $\Box$  Notice By default, VBRs cannot grant permissions to CEN instances that belong to another Alibaba Cloud account. You must [submit](https://workorder-intl.console.aliyun.com/#/ticket/add/?productId=1255) a ticket.

- 1. Log on to the Express [Connect](https://expressconnectnext.console.aliyun.com) console with Account A.
- 2. In the top navigation bar, select the region where the VBR is created.
- 3. In the left-side navigation pane, clickVirt ual Border Rout ers (VBRs).
- 4. On the Virt ual Border Rout ers (VBRs) page, click the ID of the VBR that you want to attach.
- 5. Click the CEN Aut horization tab, and then click Aut horize CEN of Anot her Account to Load Inst ance.
- 6. In the Aut horize CEN of Anot her Account t o Load Inst ance panel, set the following parameters and click OK.

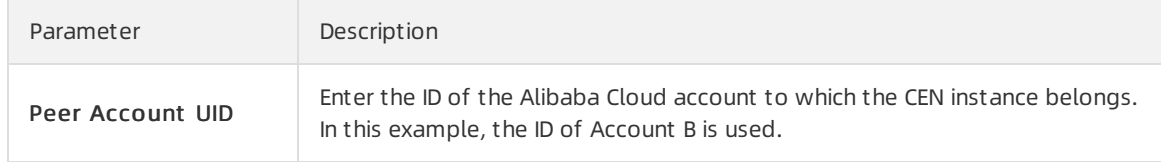

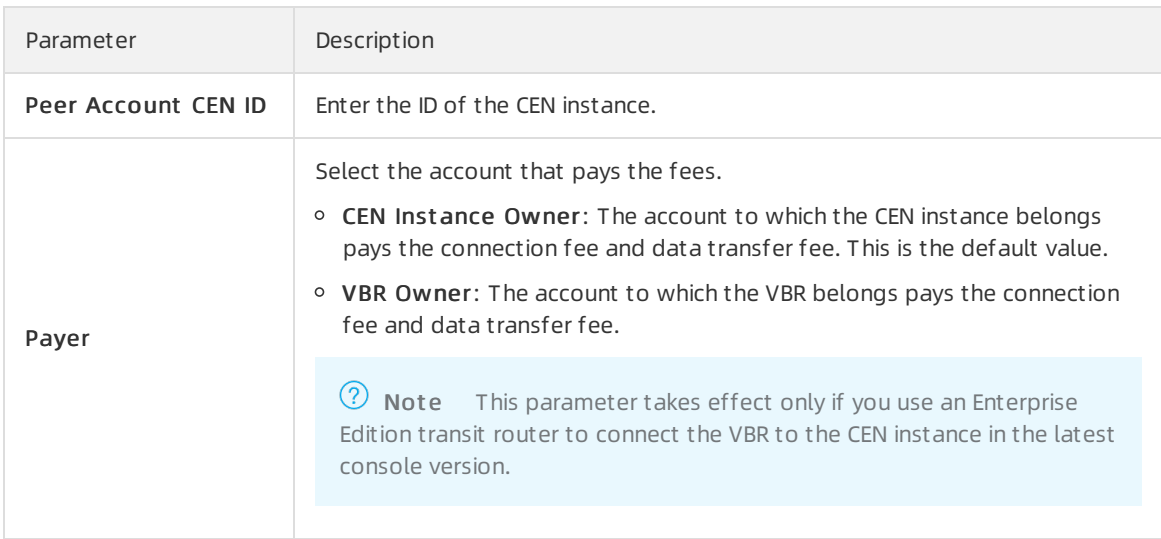

After you complete the configuration, click OK to grant the permissions. You can view the permission information on the CEN Aut horization tab.

7. Record the ID of Account A and the ID of the network instance forfurther operations.

You canview the account ID on the [Account](https://account-intl.console.aliyun.com) Center page.

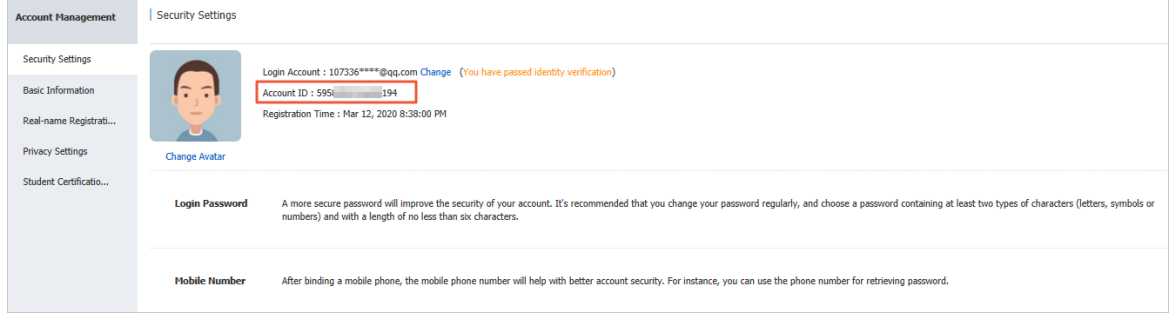

### Grant permissions on a CCN instance

The following steps show how to attach a CCN instance that belongs to Account A to a CEN instance that belongs to Account B. The CEN instance must first acquire the required permissions fromthe CCN instance.

- 1. Log on to the SAG [console](https://smartag.console.aliyun.com/) with Account A.
- 2. In the top navigation bar, select the region where the CCN instance is deployed.
- 3. In the left-side navigation pane, click CCN.
- 4. On the CCN page, click the ID of the CCN instance that you want to attach.
- 5. On the details page of the CCN instance, click the CEN Cross Account Aut horization Inf ormation tab. On the tab, clickCEN Cross Account Aut horization.
- 6. In the Attach to CEN dialog box, enter the ID of Account B and the ID of the CEN instance and click OK.

After you complete the configuration, click OK to grant the permissions. You can view the permission information on the CEN Cross Account Aut horization Inf ormation tab.

7. Record the ID of Account A and the ID of the network instance forfurther operations.

You canview the account ID on the [Account](https://account-intl.console.aliyun.com) Center page.

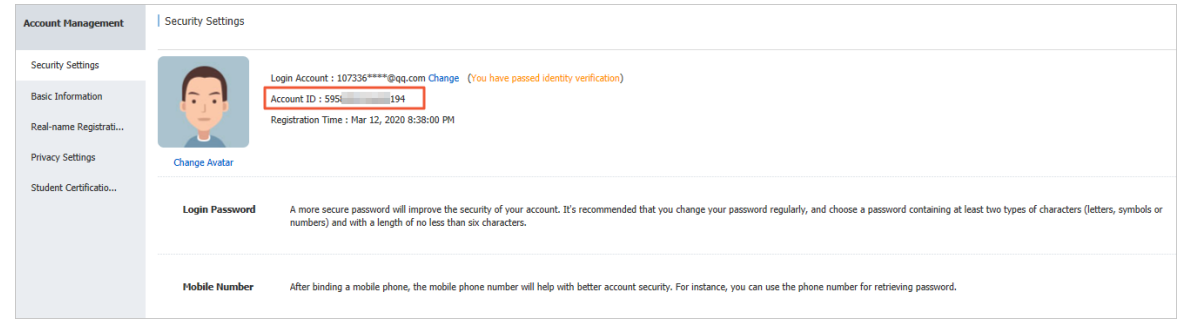

### Detach a network instance

You can detach a network instance froma CEN instance. Afterthe network instance is detached, it cannot communicate with other network instances that are attached to the CEN instance.

- 1. Log on to the CEN [console](https://cen.console.aliyun.com/).
- 2. On the Inst ances page, find the CEN instance that you want to manage and click Manage in the Actions column.
- 3. On the Net works tab, find the network instance that you want to detach and click Detach in the Actions column.
- 4. In the Det ach Net work message, click OK.

#### References

- For more information about how to attach a network instance to a CEN instance, see [AttachCenChildInstance](https://www.alibabacloud.com/help/doc-detail/65902.htm#doc-api-Cbn-AttachCenChildInstance).
- For more information about how to query network instances that are attached to a CEN instance, see [DescribeCenAttachedChildInstances](https://www.alibabacloud.com/help/doc-detail/65908.htm#doc-api-Cbn-DescribeCenAttachedChildInstances).
- For more information about how to query regions that allow you to attach network instances to CEN inst ances, see DescribeChildInst anceRegions.
- For more information about how to query network instances of other Alibaba Cloud accounts that have granted permissions to a CEN instance, see [DescribeGrantRulesToCen](https://www.alibabacloud.com/help/doc-detail/65912.htm#doc-api-Cbn-DescribeGrantRulesToCen).
- For more information about how to grant a CEN instance permissions on a VPC, see Grant Inst anceToCen.
- For more information about how to grant a CEN instance permissions on a VPC that belongs to another Alibaba Cloud account, see [GrantInstanceToCbn](https://www.alibabacloud.com/help/doc-detail/126141.htm#doc-api-Smartag-GrantInstanceToCbn).
- For more information about how to detaches a network instance froma CEN instance, see [DetachCenChildInstance](https://www.alibabacloud.com/help/doc-detail/65915.htm#doc-api-Cbn-DetachCenChildInstance).

# <span id="page-12-1"></span><span id="page-12-0"></span>3.Bandwidth package management 3.1. Use a bandwidth plan

To connect network instances in different regions, you must purchase a Cloud Enterprise Network (CEN) bandwidth plan and allocate bandwidth for cross-region communication. Network instances in the same region can communicate with each other afterthey are attached to the same CEN instance. You do not need to purchase a bandwidth plan.

# Purchase a bandwidth plan

1.

2.

3. On the details page of the CEN instance, click the Bandwidth Plans tab, and then click Purchase Bandwidt h Plan(Subscription).

4.

5.

### Disassociate a bandwidth plan from a CEN instance

After you purchase a bandwidth plan, the systemautomatically associates it with the CEN instance. You can disassociate a bandwidth plan froma CEN instance and associate the bandwidth plan with another CEN instance.

Before you disassociate a bandwidth plan, make sure that the cross-region connections that are associated with the bandwidth plan are deleted. For more [information,](https://www.alibabacloud.com/help/doc-detail/65983.htm#task-1681085/section-mxg-6lf-ut3) see Delete bandwidth for crossregion connections.

1.

2.

- 3. On the details page of the CEN instance, click the Bandwidth Plans tab, find the bandwidth plan that you want to disassociate, and then clickUnbind in the Actions column.
- 4. In the Disassociat e from Bandwidt h Plan message, confirmthe bandwidth plan that you want to disassociate and click OK.

You are still charged for disassociated bandwidth plans. The billing of a bandwidth plan stops only after you delete the bandwidth plan. For more information, see .

### Associate a bandwidth plan with a CEN instance

After you disassociate a bandwidth plan froma CEN instance, you can associate the bandwidth plan with another CEN instance.

1.

2.

- 3. On the details page of the CEN instance, click the Bandwidt h Plans tab, find the bandwidth plan that you want to associate, and then click Bind in the Actions column.
- 4. In the Associate with Bandwidth Plan message, confirm the bandwidth plan that you want to associate and click OK.

### References

- Resize a [subscription](https://www.alibabacloud.com/help/doc-detail/130927.htm#task-1780494) bandwidth plan
- [CreateCenBandwidthPackage](https://www.alibabacloud.com/help/doc-detail/65919.htm#doc-api-Cbn-CreateCenBandwidthPackage): creates a bandwidth plan.
- [AssociateCenBandwidthPackage](https://www.alibabacloud.com/help/doc-detail/65934.htm#doc-api-Cbn-AssociateCenBandwidthPackage): associates a bandwidth plan with a CEN instance.
- [UnassociateCenBandwidthPackage](https://www.alibabacloud.com/help/doc-detail/65935.htm#doc-api-Cbn-UnassociateCenBandwidthPackage): disassociates a bandwidth plan froma CEN instance.
- [DescribeCenBandwidthPackages](https://www.alibabacloud.com/help/doc-detail/65937.htm#doc-api-Cbn-DescribeCenBandwidthPackages): queries bandwidth plans.

# <span id="page-13-0"></span>3.2. Associate a bandwidth plan with a CEN instance

The content on this page has been moved. For more information, see Associate a bandwidth plan with a CEN instance. This page will be [discontinued](https://www.alibabacloud.com/help/doc-detail/65982.htm#task-1681280/section-5da-nhu-vbv) and will no longer be maintained.

# <span id="page-13-1"></span>3.3. Disassociate a bandwidth plan from a CEN instance

The content on this page has been moved. For more information, see Disassociate a bandwidth plan from a CEN instance. This page will be [discontinued](https://www.alibabacloud.com/help/doc-detail/65982.htm#task-1681280/section-vea-2mz-qad) and will no longer be maintained.

# <span id="page-13-2"></span>3.4. Resize and renew a bandwidth plan

Cloud Enterprise Network (CEN) allows you to upgrade, downgrade, orrenew a bandwidth plan. You can modify the bandwidth value or extend the subscription period of a bandwidth plan based on your business requirements. This topic describes the rules and operations.

# Resize a bandwidth plan

After you upgrade or downgrade a bandwidth plan, the new bandwidth value immediately takes effect. Take note of the following rules for upgrades and downgrades:

#### Upgrade rules

Upgrade fee = Cost of the upgraded plan - Cost of the original plan

- $\circ$  Cost of the upgraded plan = Hourly price (Monthly price of the upgraded plan/Number of calendar days in the month/24 hours) × Remaining subscription duration in hours
- $\circ$  Cost of the original plan = Hourly price (Monthly price of the original plan/Number of calendar days in the month/24 hours)  $\times$  Remaining subscription duration in hours

#### Examples

On May 1, Alice purchased a subscription bandwidth plan of 2 Mbit/s forthree months. The bandwidth plan enables network communication between regions inside the Chinese mainland. In the following examples, one month equals 30 days. The monthly price of the bandwidth plan is USD 68. In this case, the fee for a three-month subscription is USD 204.

One month later, Alice upgraded the bandwidth plan to 4 Mbit/s. The monthly price of a 4 Mbit/s bandwidth plan is USD 136. In this case, the upgrade fee is USD 136. The systemcalculates the upgrade fee based on the following formula:

Upgrade fee = Hourly price of the upgraded plan (USD 136/30 days/24 hours)  $\times$  2 months (60 days  $\times$ 24 hours) - Hourly price of the original plan (USD 68/30 days/24 hours) × 2 months (60 days × 24  $hours$ ) = USD 136.

#### Downgrade rules

For more information, see Refund rules forreal-time [configuration](https://www.alibabacloud.com/help/doc-detail/201955.htm) downgrade.

1.

2.

- 3. On the details page of the CEN instance, click the Bandwidt h Plans tab, find the bandwidth plan that you want to resize, and then click Downgrade or Upgrade in the Bandwidth column.
- 4. Set the **Bandwidth** parameter based on your business requirements.

5.

#### Renew a bandwidth plan

1.

 $\overline{2}$ .

- 3. On the details page of the CEN instance, click the Bandwidt h Plans tab, find the bandwidth plan that you want to renew, and then click Renew in the Actions column.
- 4. On the Renew page, set Duration.

5.

In the Billing Management console, you can select manual renewal, auto-renewal, or non-renewal for a bandwidth plan. Before you renew a bandwidth plan, take note of the following rules:

- Expired bandwidth plans support only manual renewal. Auto-renewal and non-renewal are not supported.
- A bandwidth plan that is about to expire within one day supports manual renewal and non-renewal. Auto-renewal is not supported.

1.

- 2. In the top navigation bar, choose Expenses > Renewal Management .
- 3. In the Inst ances section, Select CEN Bandwidt h Plan.
- 4. On the Manual tab, find the bandwidth plan and select a renewal method.
	- $\circ$  If you want to manually specify a subscription duration, click Renew, specify a subscription duration, select the service agreement check box, and then complete the payment.
	- o If you want to enable auto-renewal for a bandwidth plan, click Enable Auto Renewal. In the Enable Aut o Renewal dialog box, select a subscription duration, and clickAut o Renew.

(?) Note

- After you enable auto-renewal, the auto-renewal feature takes effect the next day.
- After auto-renewal is enabled, the system automatically deducts fees from your account balance nine days before your instance expires. Make sure that you have a sufficient balance in your payment account. Auto-renewal supports coupons.
- o If you no longer want to renew a bandwidth plan, click Nonrenewal. In the Set as Nonrenewal message, click OK.

 $\Omega$  Note After you disable renewal for a bandwidth plan, you will receive only one notification before the bandwidth plan expires. When the subscription duration ends, the bandwidth plan automatically expires. You can change the renewal mode of the bandwidth plan before it expires.

# Renew a bandwidth plan in the CEN console

### Renew a bandwidth plan in the Billing Management console

# <span id="page-15-0"></span>3.5. Renew a bandwidth plan

The content on this page has been moved. For more information, see Renew a [bandwidth](https://www.alibabacloud.com/help/doc-detail/130927.htm#task-1780494/section-dnj-q27-uyz) plan. This page will be discontinued and will no longer be maintained.

# <span id="page-16-0"></span>4.Manage cross-region connection bandwidth

# <span id="page-16-1"></span>4.1. Manage bandwidth for cross-region connections

To connect network instances in different regions, you must purchase a bandwidth plan and set bandwidth for cross-region connections.

### Prerequisites

A bandwidth plan is purchased. For more information, see Purchase a [bandwidth](https://www.alibabacloud.com/help/doc-detail/65982.htm#task-1681280/section-uyl-sk2-u55) plan.

### Context

After you attach network instances to a Cloud Enterprise Network (CEN) instance, the systemallocates 1 Kbit/s of bandwidth for cross-region connections. You can use the bandwidth to test the connectivity of IPv4 networks. To ensure that your workloads run as expected, purchase a bandwidth plan and set cross-region bandwidth.

The sumof all bandwidth values in different regions cannot exceed the bandwidth value of the bandwidth plan. For example, a CEN instance is associated with a 20 Mbit/s bandwidth plan that connects the Chinese mainland to North America. You can set bandwidth for cross-region connections between the US (Silicon Valley) region and regions in the Chinese mainland such as China (Hangzhou), China (Shanghai), and China (Shenzhen). However, the sumof these bandwidth values cannot exceed 20 Mbit/s.

### Configure bandwidth for cross-region connections

1.

 $\overline{2}$ 

- 3.
- 4. Click the Region Connections tab, and then click Set Region Connection.
- 5. In the Set Region Connection panel, set the following parameters and click OK.

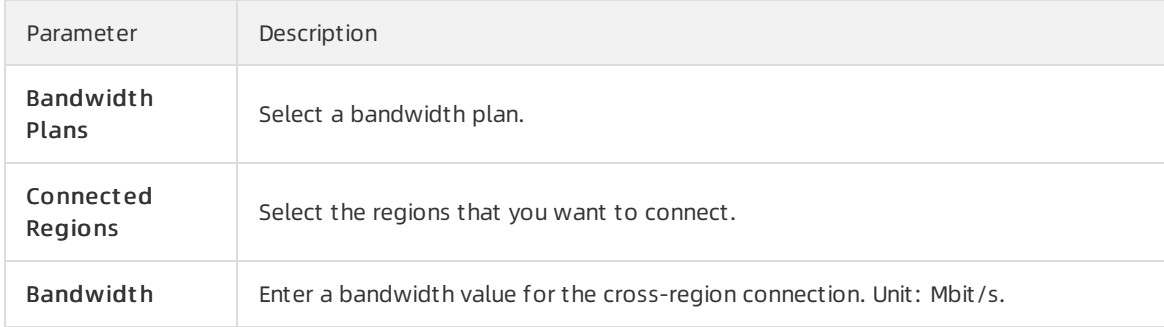

### Modify bandwidth for cross-region connections

1.

2.

- 3.
- 4. On the Region Connections tab, find the cross-region connection that you want to manage and click Modif y in the Bandwidt h column.
- 5. In the Set Region Connection dialog box, set a new bandwidth value forthe cross-region connection and click OK.

### Delete bandwidth for cross-region connections

1.

2.

3.

- 4. On the Region Connections tab, find the cross-region connection that you want to delete and clickDelet e in the Actions column.
- 5. In the Delet e Region Connection message, click OK.

### References

- Set CenInterRegionBandwidthLimit: sets, modifies, or deletes bandwidth for cross-region connections between two regions.
- [DescribeCenInterRegionBandwidthLimits](https://www.alibabacloud.com/help/doc-detail/65998.htm#t3080.html): queries bandwidth for cross-region connections among different regions.

# <span id="page-17-0"></span>4.2. Modify bandwidth for cross-region connections

The content on this page has been moved. For more [information,](https://www.alibabacloud.com/help/doc-detail/65983.htm#task-1681085/section-8s1-qeh-lec) see Modify bandwidth for cross-region connections. This page will be discontinued and will no longer be maintained.

# <span id="page-17-1"></span>4.3. Delete bandwidth for cross-region connections

The content on this page has been moved. For more information, see Delete bandwidth for cross-region connections. This page will be [discontinued](https://www.alibabacloud.com/help/doc-detail/65983.htm#task-1681085/section-mxg-6lf-ut3) and will no longer be maintained.

# <span id="page-18-1"></span><span id="page-18-0"></span>5.Manage routes 5.1. Enable overlapping routing

Cloud Enterprise Network (CEN) automatically learns the routes of the network instances that are attached to a CEN instance. If the destination CIDR blocks of the routes to be learned overlap with an existing one, the routes conflict with each other. After you enable overlapping routing, CEN can learn routes with destination CIDR blocks that have the same prefix but different subnet mask lengths.

 $\heartsuit$  Note By default, overlapping routing is enabled for CEN instances that are created after March 1, 2019 (UTC+8).

# Before overlapping routing is enabled

For example, virtual private cloud (VPC) A attached to a CEN instance has a customroute whose destination CIDR block is 192.168.1.0/24 and the next hop is Elastic Compute Service (ECS) instance 1 in VPC A. In this scenario, VPC A cannot learn the routes whose destination CIDR block is 192.168.1.0/x (1  $\leq$ x ≤ 32) fromother network instances attached to the CEN instance.

Similarly, if VPC A learns a route whose destination CIDR block is 192.168.1.0/24 fromthe CEN instance, you cannot create a custom route whose destination CIDR block is 192.168.1.0/x (1  $\leq$  x  $\leq$  32) for VPC A. VPC A cannot learn otherroutes whose destination CIDR block is 192.168.1.0/x (1 ≤ x ≤ 32) fromother network instances attached to the CEN instance.

### After overlapping routing is enabled

After you enable overlapping routing, CEN can learn routes with destination CIDR blocks that have the same prefix but different subnet mask lengths.

For example, VPC A attached to a CEN instance has a customroute whose destination CIDR block is 192.168.1.0/24 and the next hop is ECS instance 1 in VPC A. In this scenario, VPC A can learn the routes whose destination CIDR block is 192.168.0.0/16 fromother network instances attached to the CEN instance.

The routes whose destination CIDR blocks are 192.168.1.0/24 and 192.168.0.0/16 can be learned at the same time by CEN. CEN learns the routes that match the longest prefix.

 $\Diamond$  Note After you enable overlapping routing, a VPC does not learn the routes whose destination CIDR block is more specific than that of the VPC vSwitch. For example, if the CIDR block of a VPC vSwitch is 10.0.0.0/16, the VPC cannot learn the routes whose destination CIDR block is 10.0.0.0/24 fromother network instances. However, the VPC can learn the routes whose destination CIDR block is 10.0.0.0/8 fromother network instances.

### Procedure

To enable overlapping routing, performthe following steps:

- 1. Log on to the CEN [console](https://cen.console.aliyun.com/).
- 2. On the Inst ances page, find the CEN instance that you want to manage and click Manage in the Actions column.
- 3. In the Basic Settings section, click Enable after Overlapping Routing Function.

4. In the Enable Overlapping Routing message, click OK.

 $\Box$  Notice You cannot disable overlapping routing after you enable it.

# <span id="page-19-0"></span>5.2. Advertise routes to CEN

Cloud Enterprise Network (CEN) supports route advertisement. You can advertise routes of virtual private clouds (VPCs) and virtual border routers (VBRs) to a CEN instance so that other network instances attached to the CEN instance can learn these routes.

#### Context

The following table describes the routes that can be advertised to CEN instances.

 $\Omega$  Note The CEN console allows you to advertise only VPC routes to CEN. To advertise VBR routes to CEN, you must call the PublishRouteEntries API operation. For more information, see [PublishRouteEntries](https://www.alibabacloud.com/help/doc-detail/85470.htm#doc-api-Cbn-PublishRouteEntries).

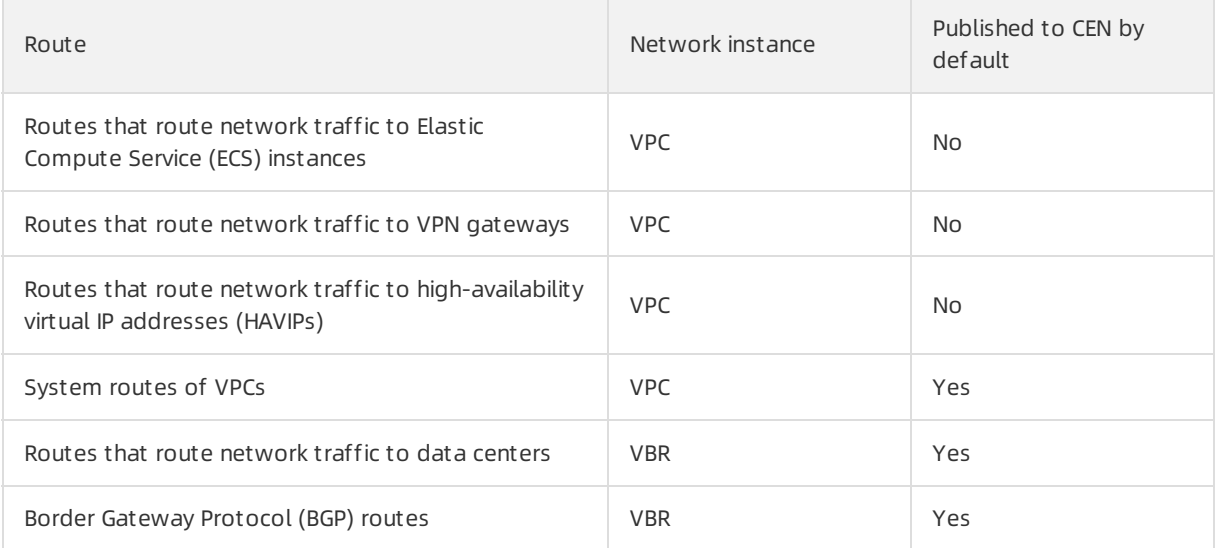

### Advertise routes to CEN

#### 1.

- 2. On the Inst ances page, find the CEN instance that you want to manage and click its ID.
- 3. On the CEN page, click the Rout es tab, select Net works fromthe drop-down list, and then select the network instance that you want to manage.

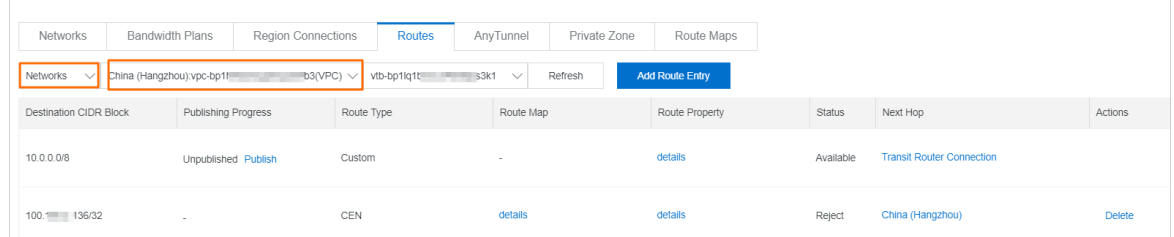

4. Find the route that you want to manage and click Publish in the Publishing Progress column.

5. In the Publish Rout e message, click OK.

### Withdraw routes from CEN

- 1.
- 2. On the Inst ances page, find and click the CEN instance that you want to manage.
- 3. On the CEN page, click the Rout es tab, select Net works fromthe drop-down list, and then select the network instance that you want to manage.

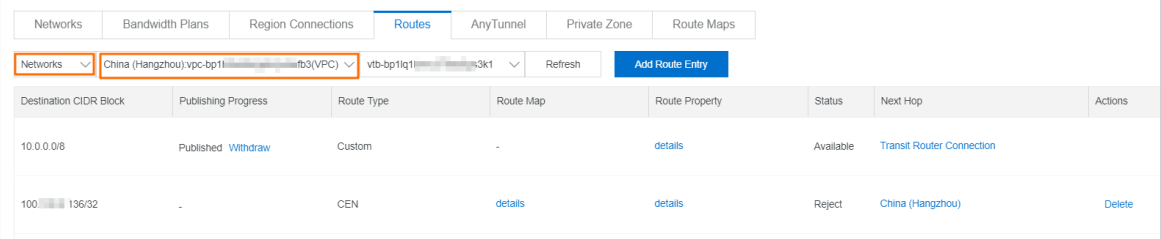

- 4. Find the route that you want to withdraw and clickWit hdraw in the Publishing Progress column.
- 5. In the Wit hdraw Rout e message, click OK.

# <span id="page-20-0"></span>5.3. Withdraw a route from CEN

This topic describes how to withdraw a route fromCloud Enterprise Network (CEN). You can withdraw a route that has been published to CEN. Afterthe route is withdrawn, other networks attached to the same CEN instance cannot learn the route. If you publish a custom VPC or Virtual Border Router (VBR) route entry to a CEN instance and then delete the route fromthe VPC or VBR route table, the route entry is also deleted from CEN.

#### Context

The following table lists the route entries that can be withdrawn fromCEN.

 $\Diamond$  Note Currently, the console only supports withdrawing VPC routes from CEN. If you need to withdraw VBR routes, call WithdrawPublishedRouteEntries. For more information, see [WithdrawPublishedRouteEntries](https://www.alibabacloud.com/help/doc-detail/85473.htm#doc-api-Cbn-WithdrawPublishedRouteEntries).

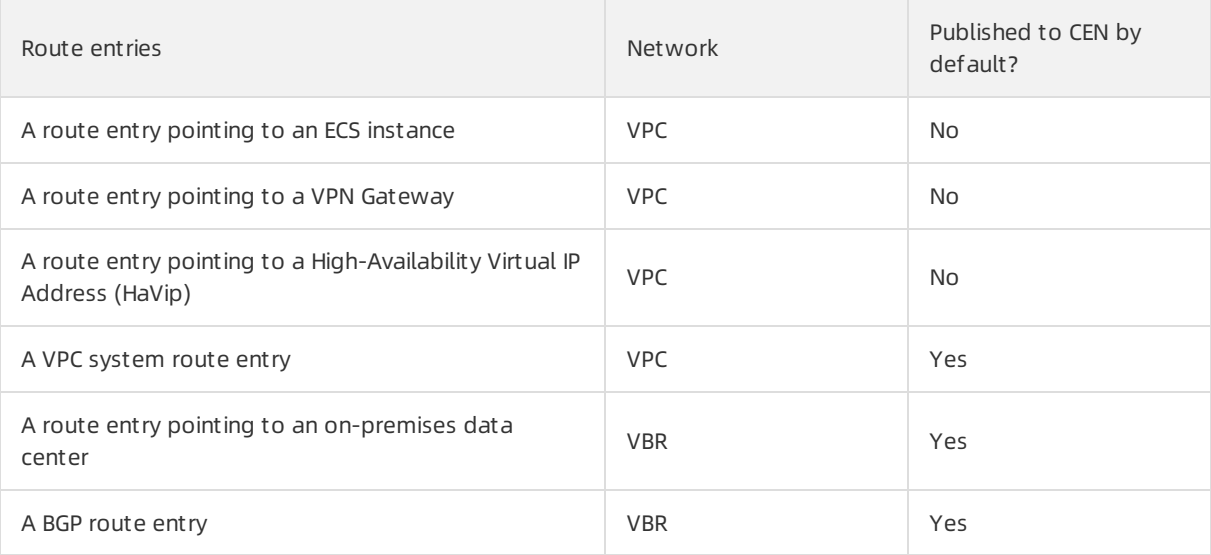

#### Procedure

- 1. Log on to the CEN [console](https://cen.console.aliyun.com/).
- 2. On the Inst ances page, find the target CEN instance and click Manage in the Actions column.
- 3. On the CEN page, click the Net works tab. Find the target VPC and click the VPC ID.
- 4. On the VPC Det ails page, click the link to the route table.
- 5. On the Route Tables page, find the target route table, and click Manage in the Actions column.
- 6. On the Route Entry List tab, find the target route entry, and click Withdraw in the Route Status in CEN column.
- 7. In the Withdraw Published Route Entry dialog box, click OK.

# <span id="page-21-0"></span>5.4. View routes

# <span id="page-21-1"></span>5.4.1. View CEN routes in the CEN console

This topic describes how to view CEN routes in the Cloud Enterprise Network (CEN) console. You can view the route details in the CEN console.

- 1. Log on to the CEN [console](https://cen.console.aliyun.com/).
- 2. On the Inst ances page, find the target CEN instance and click Manage in the Actions column.
- 3. On the CEN page, click the Rout es tab, and then filterthe route information you want to view. Region-based route information

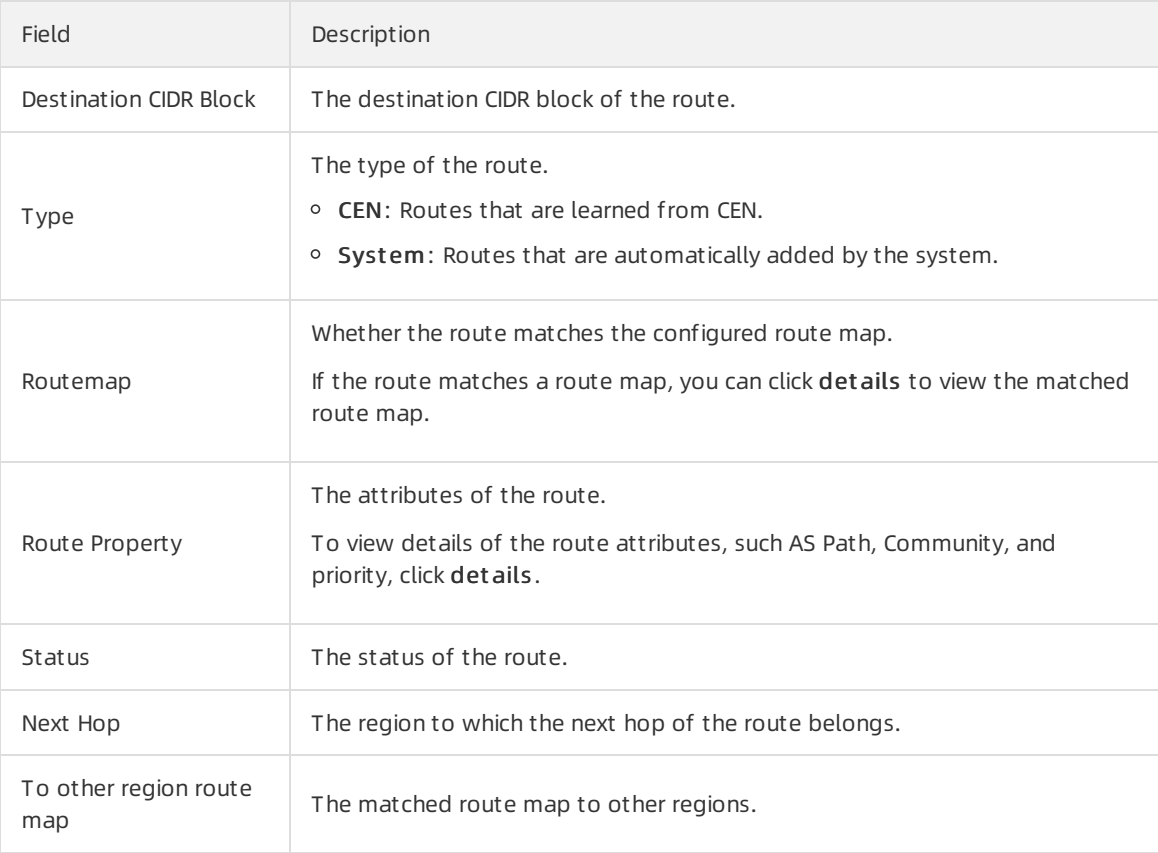

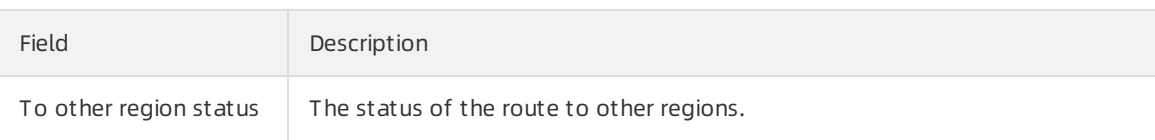

#### Network-based route information

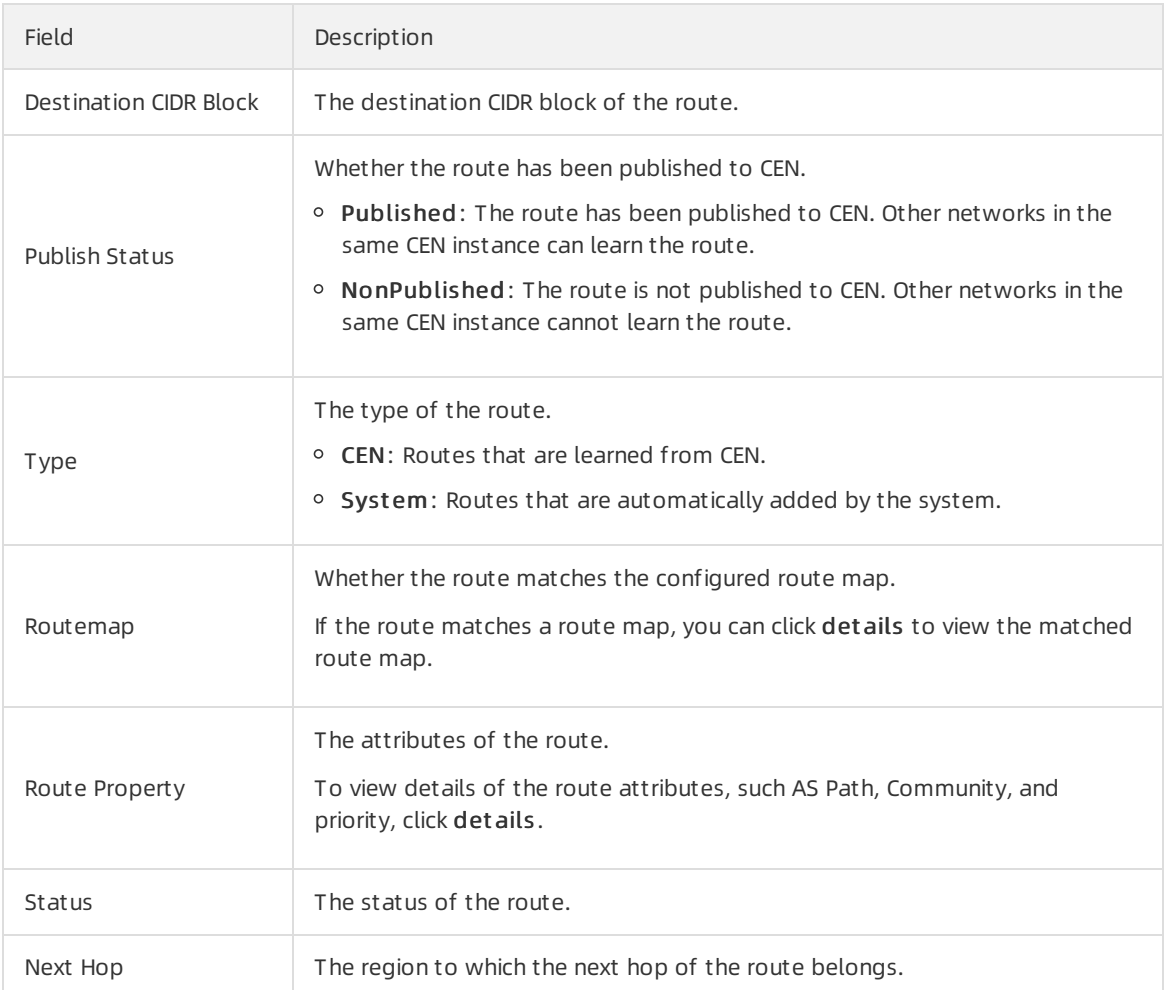

# <span id="page-22-0"></span>5.4.2. View CEN routes in the VPC route table

This topic describes how to view Cloud Enterprise Network (CEN) routes in the VPC route table.

- 1. Log on to the VPC [console](https://vpcnext.console.aliyun.com/nat/).
- 2. In the left-side navigation pane, click Route Tables.
- 3. Select the region to which the target route table belongs.
- 4. On the Route Tables page, find the target route table, and click Manage in the Actions column.
- 5. On the Route Entry List tab, view CEN routes.

# <span id="page-23-0"></span>5.4.3. View routes learned from CEN in a VBR route table

Cloud Enterprise Network (CEN) automatically advertises and learns routes. This improves the network quality and accelerates the convergence of routes. You can view routes learned fromCEN in the route table of a specific virtual border router (VBR).

- 1. Log on to the Express [Connect](https://expressconnectnext.console.aliyun.com) console.
- 2. In the left-side navigation pane, clickVirt ual Border Rout ers (VBRs).
- 3. On the Virt ual Border Rout ers (VBRs) page, click the ID of the VBR.
- 4. Click the Rout es tab to view CEN routes.

# <span id="page-24-1"></span><span id="page-24-0"></span>6.Route maps 6.1. Routing policy overview

Cloud Enterprise Network (CEN) supports routing policies. You can configure routing policies to filter and modify routes. This allows you to manage network communication in the cloud.

### How it works

CEN has a gateway in each Alibaba Cloud region. Regional gateways are one of the basic components that CEN uses to establish communication between networks. CEN uses regional gateways to pass routes to networks that are attached to CEN.

You can configure routing policies for inbound network traffic or out bound network traffic. Each routing policy is a collection of conditional statements and execution statements. Routing policies are sorted by priority. A smaller value indicates a higher priority. Routes are matched against match conditions specified in routing policies in descending order of policy priority. Routes that meet all match conditions are permitted or denied based on the specified policy action. You can modify the priority, autonomous system(AS) path, and community value of a route that is permitted. Routes that do not match all match conditions are matched against the next routing policy by default. If a route does not match any routing policy, the route is permitted by default.

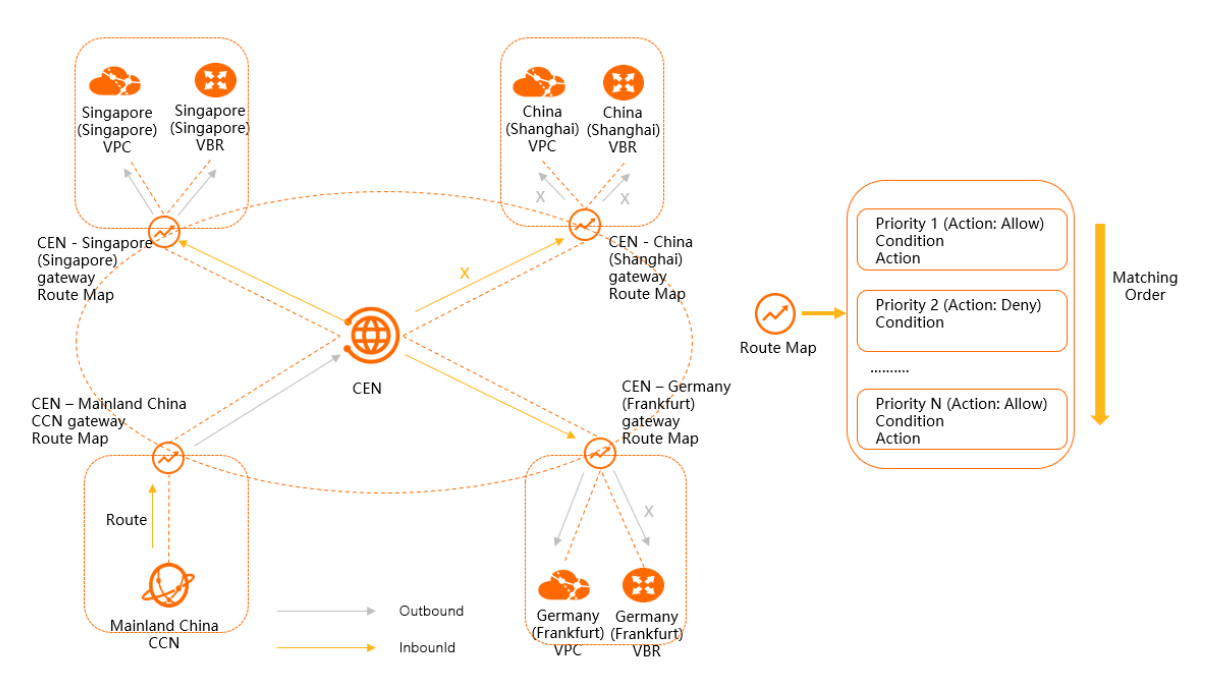

### Components

A routing policy consists of three components: basic information, match conditions, and policy values. The following tables describe the details of each component.

 $\Omega$  Note You can set Policy Value and Routing Policy Priority only when Routing Policy Action is set to Permit .

#### Basic information

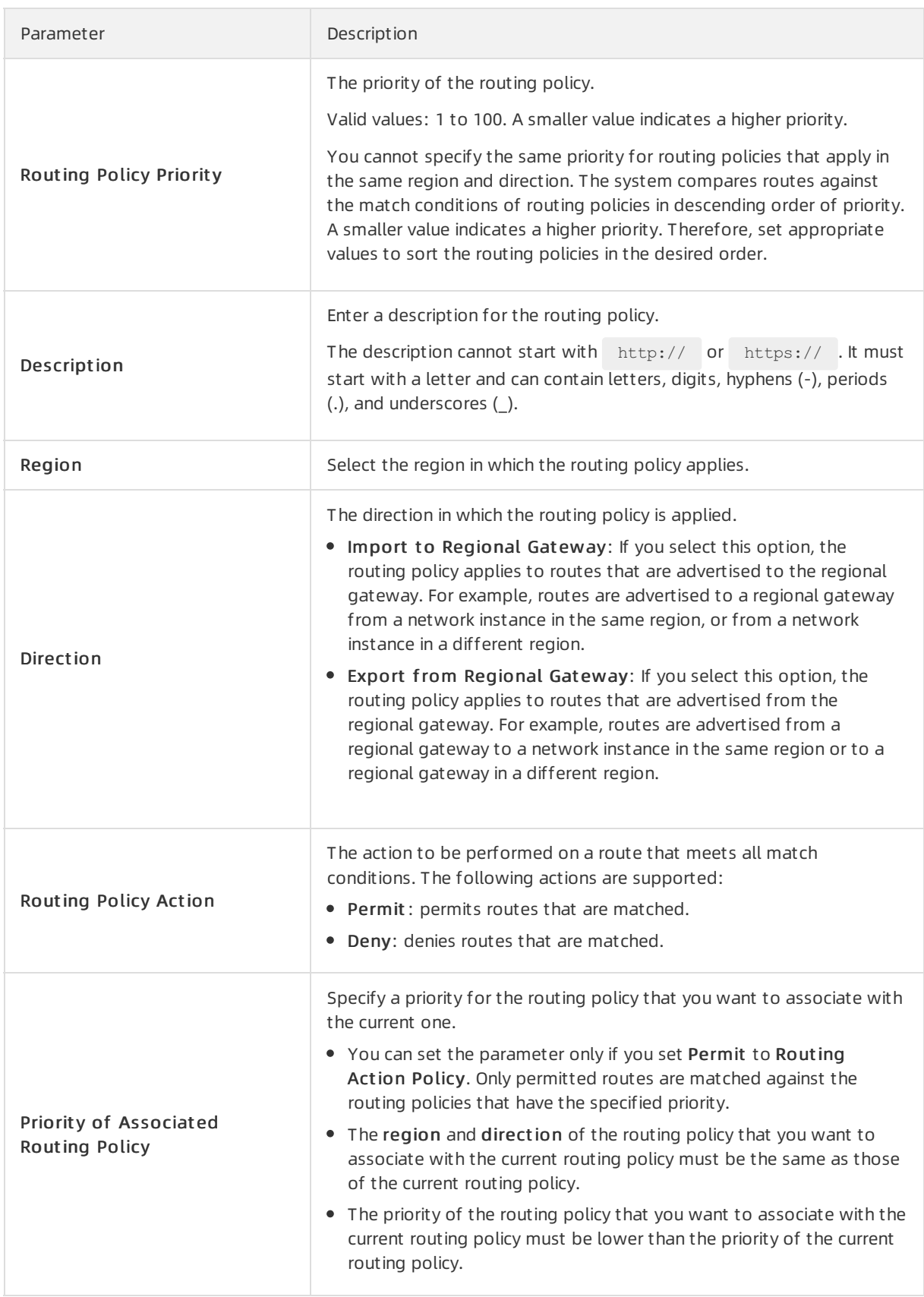

Match conditions

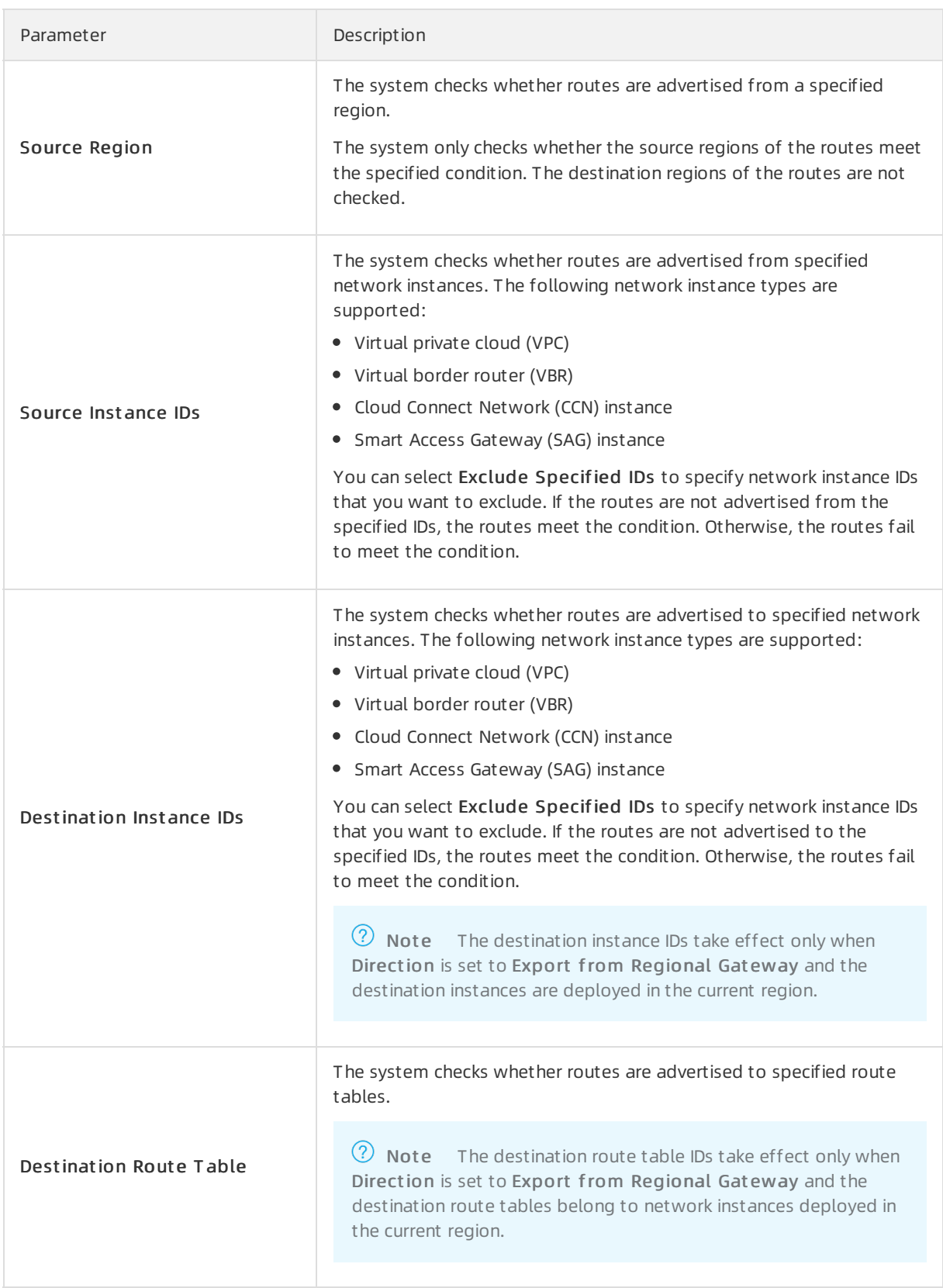

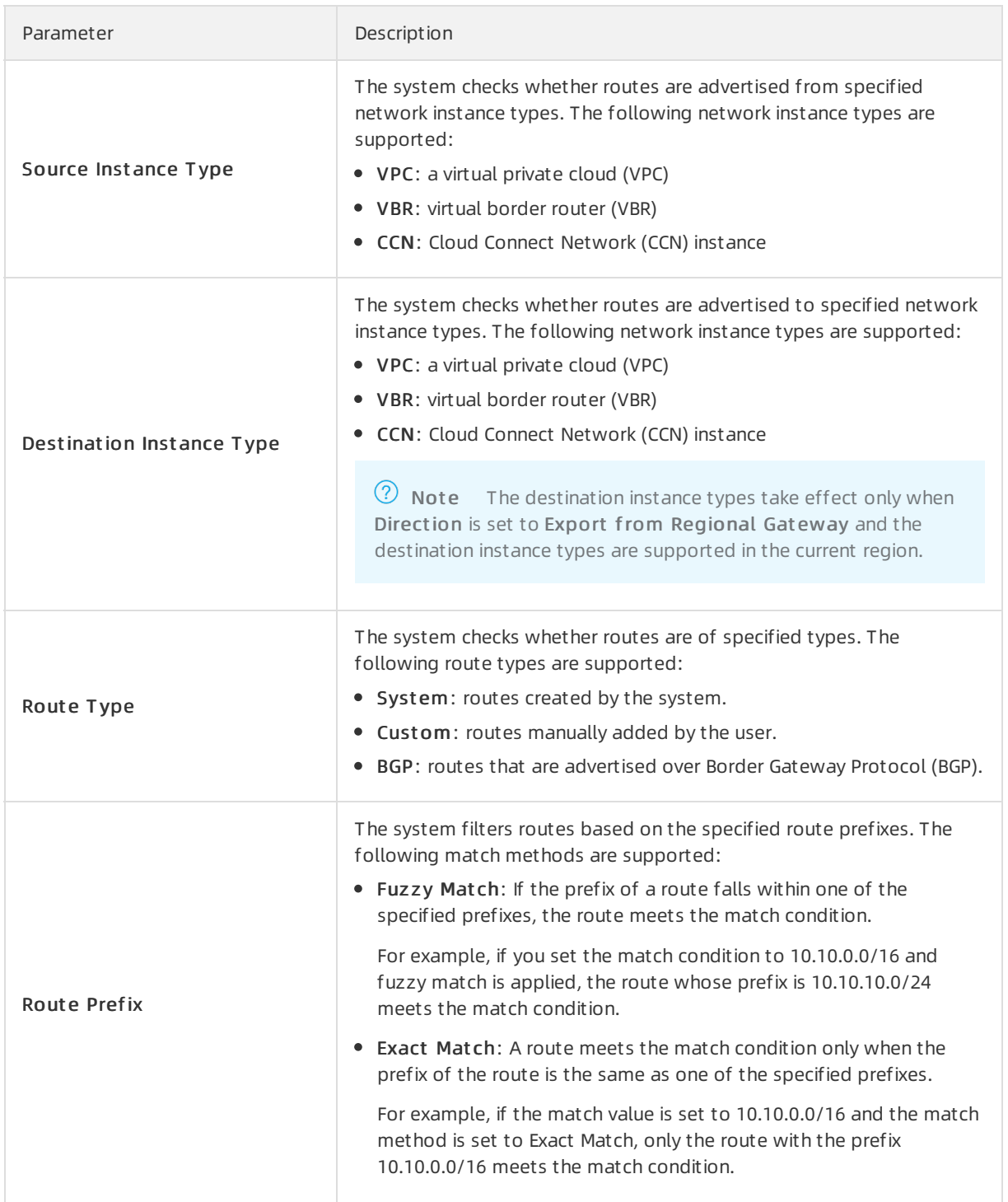

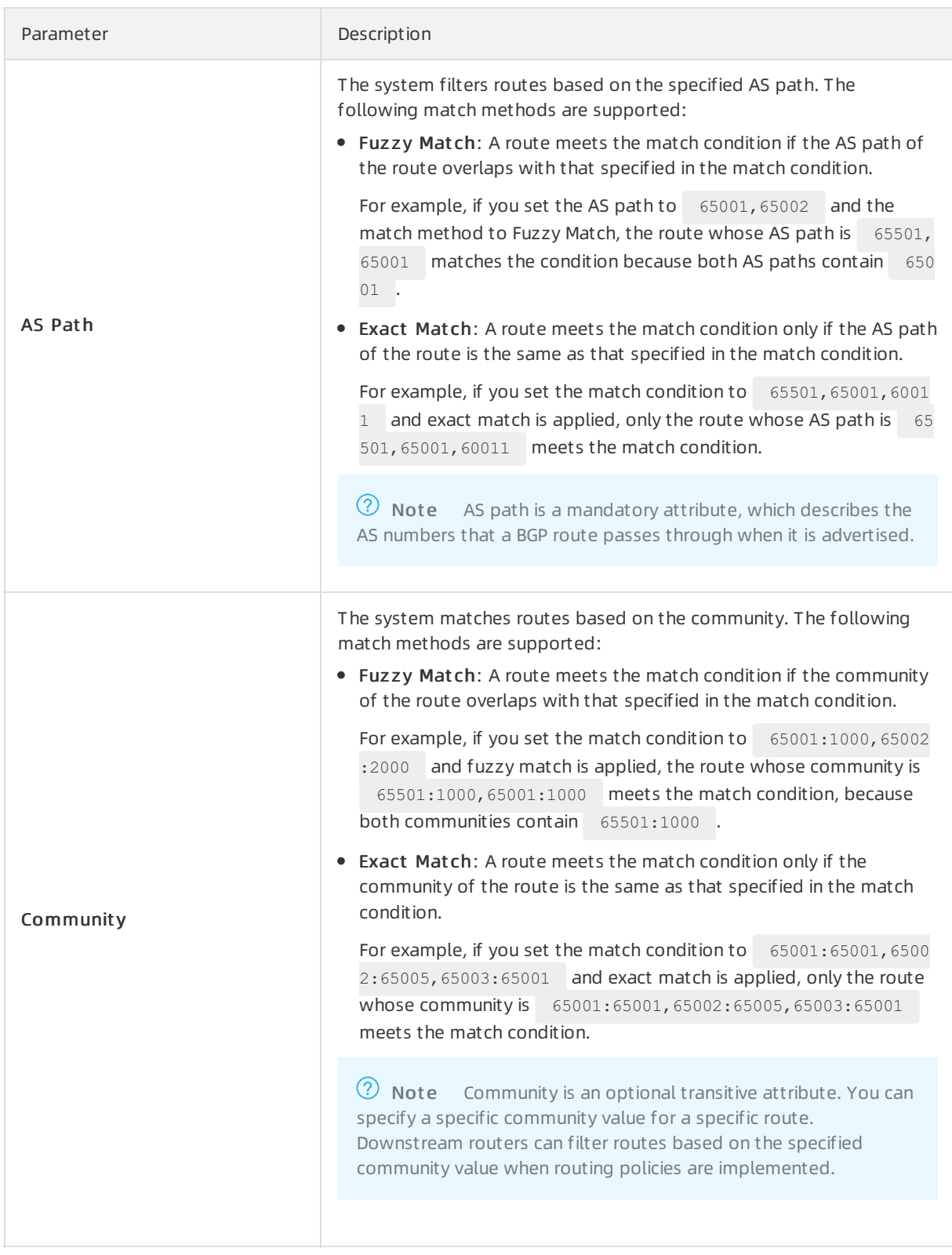

#### Policy values

Parameter Description

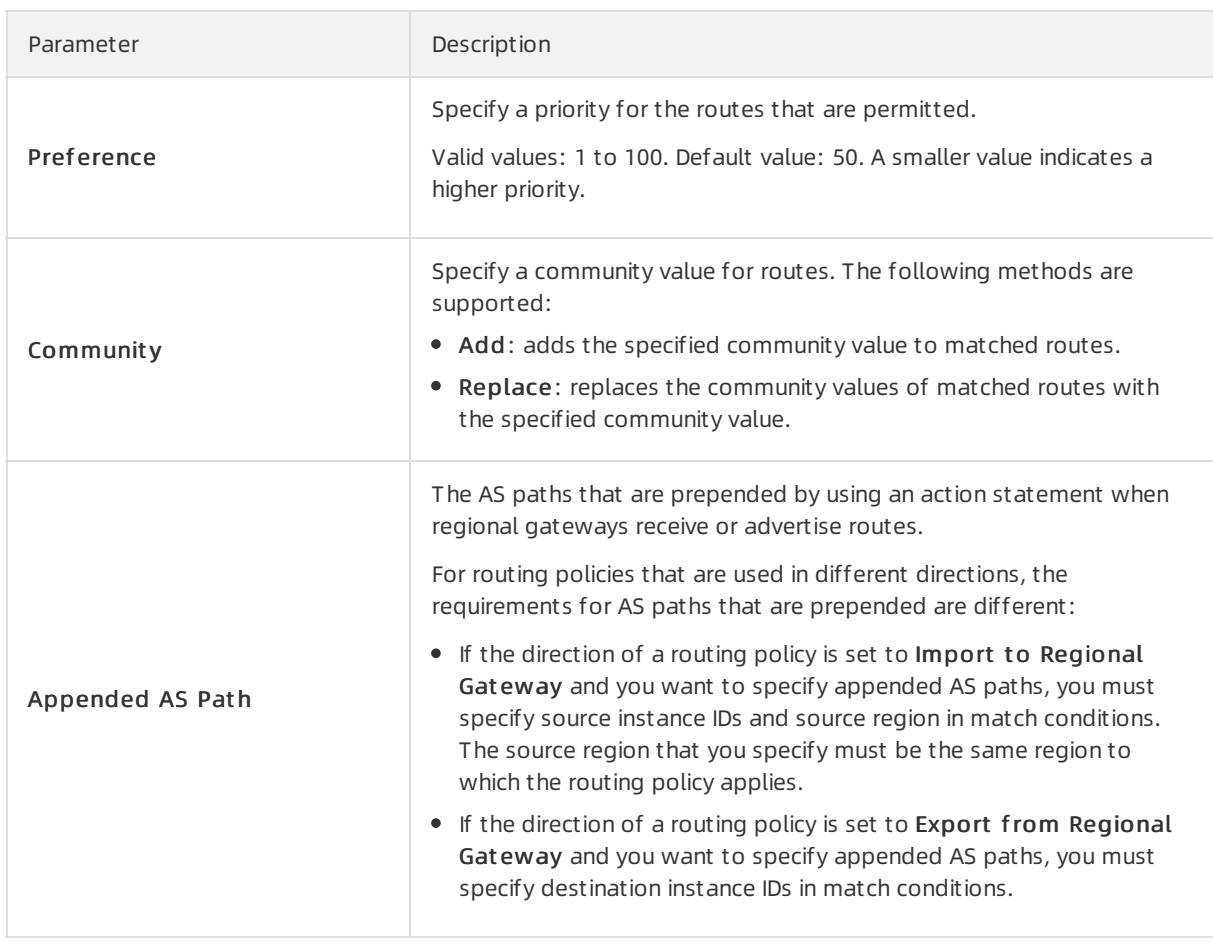

# Matching process

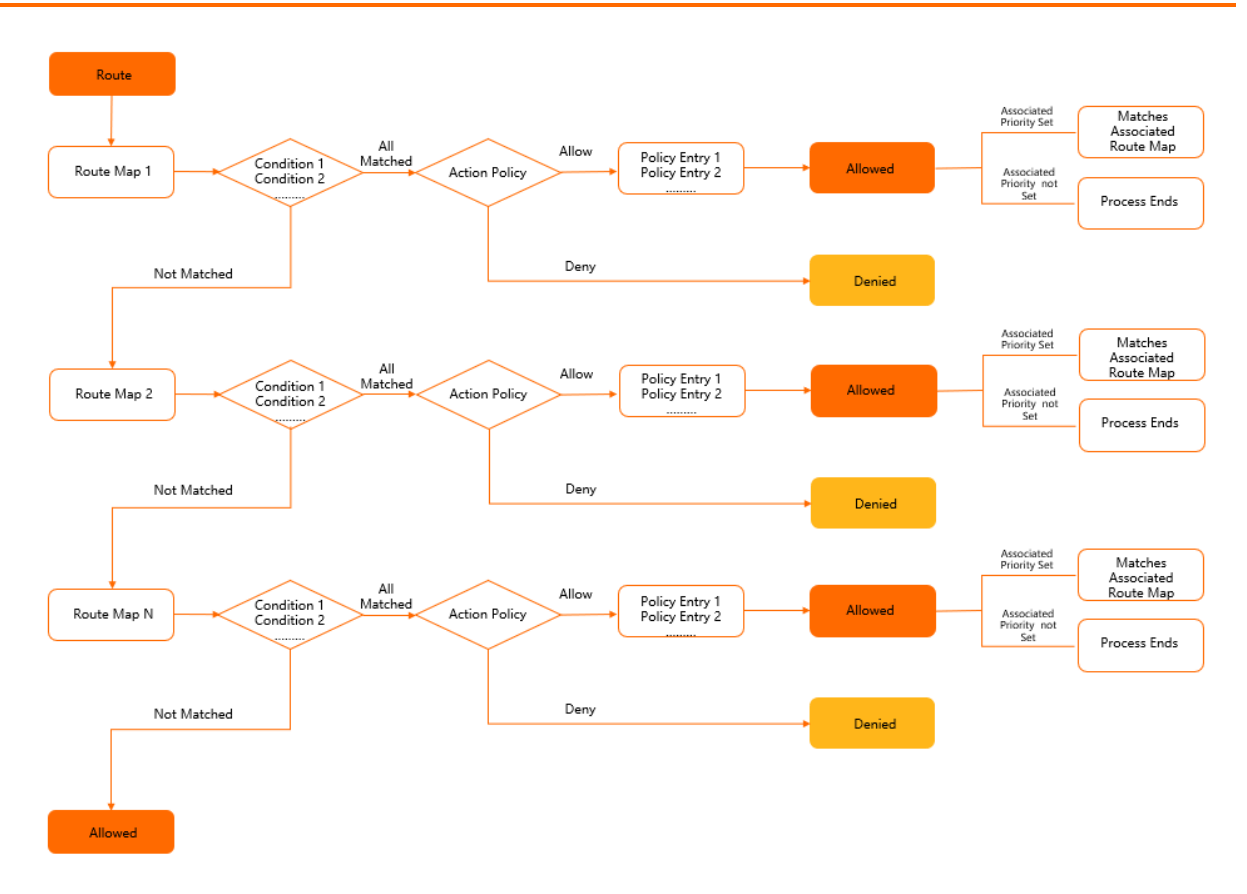

CEN matches routes against routing policies in match-action mode. Actions are performed after conditions are matched. The systemmatches routes against match conditions in descending order of routing policy priority.

- $\bullet$  If a route meets all the match conditions in a routing policy, the specified action is performed on the route.
	- $\circ$  If you set Routing Policy Action to Permit, the route is permitted. By default, the system does not match a matched route against the next routing policy. However, if you set a priority forthe associated routing policy, the systemmatches the route against the routing policy that has the specified priority. If you do not set a priority, the matching process ends.
	- $\circ$  If you set Routing Policy Action to Deny, the route is denied. By default, the system stops matching the route against the next routing policy and the matching process ends.
- If a route does not meet a match condition specified in a routing policy, the current matching process ends and the system matches the route against the next routing policy.
- If the route meets all the match conditions specified in the next routing policy, the action specified in the routing policy is performed on the route.
	- $\circ$  If you set Routing Policy Action to Permit, the route is permitted. By default, the system does not match a matched route against the next routing policy. However, if you set a priority forthe associated routing policy, the systemmatches the route against the routing policy that has the specified priority. If you do not set a priority, the matching process ends.
	- $\circ$  If you set Routing Policy Action to Deny, the route is denied. By default, the system stops matching the route against the next routing policy and the matching process ends.
- If a route does not meet a match condition specified in a routing policy, the current matching process ends and the systemmatches the route against the next routing policy. The preceding processes are repeated until the systemmatches the route against the last routing policy.

• If the route does not meet a match condition specified in the last routing policy, the route is permitted.

### Default routing policy

If a VBR or CCN instance is attached to a CEN instance, the systemautomatically adds a routing policy whose priority is 5000, action is Deny, and direction is Export fromRegional Gateway to the regional gateway. This routing policy disallows the VBR or CCN instance fromcommunicating with the other VBRs or CCN instances that are attached to the CEN instance. The following rules describe whether VPCs, VBRs, and CCN instances that are attached to the same CEN instance can communicate with each other.

A VPC that is attached to a CEN instance can communicate with other VPCs, VBRs, and CCN instances that are attached to the CEN instance.

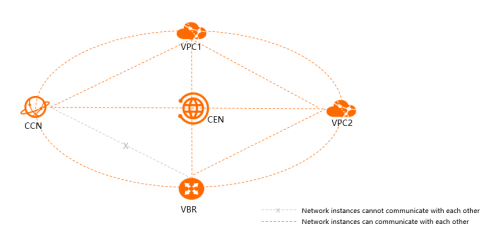

A VBR that is attached to a CEN instance cannot communicate with other VBRs or CCN instances that are also attached to the CEN instance.

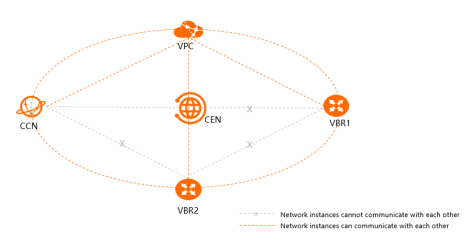

A CCN instance that is attached to a CEN instance cannot communicate with VBRs or other CCN instances that are also attached to the CEN instance.

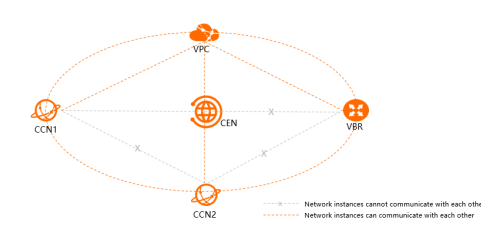

### Limits

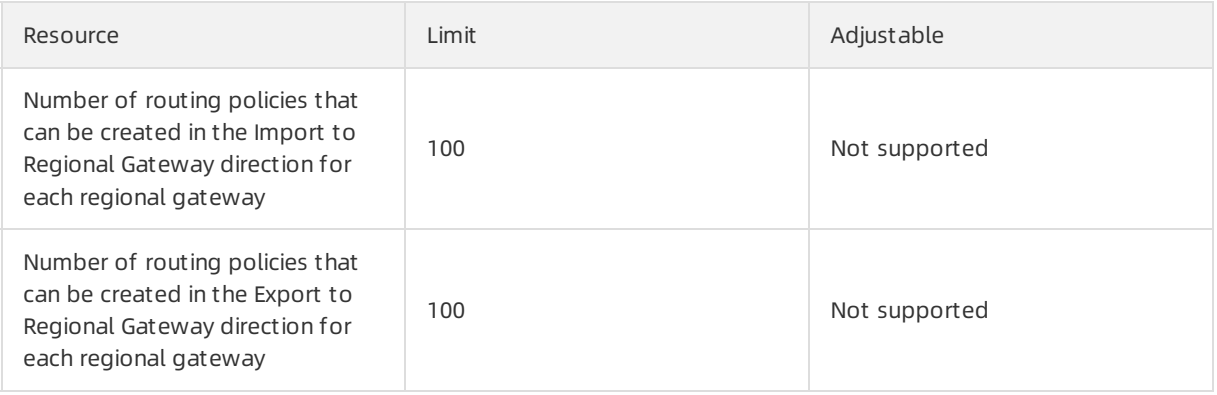

### References

The routing policy feature allows you to flexibly manage network communication in the cloud. For more information, see the following topics:

- Stop the [communication](https://www.alibabacloud.com/help/doc-detail/128377.htm#task-1529130) between a VPC and other networks attached to a CEN instance
- Stop the [communication](https://www.alibabacloud.com/help/doc-detail/128376.htm#task-1529129) between a VPC and a CIDR block in CEN
- Connect data centers [through](https://www.alibabacloud.com/help/doc-detail/129715.htm#task-1614395) CEN
- Connect branches to a data center through CEN
- Configure [active/standby](https://www.alibabacloud.com/help/doc-detail/130033.htm#task-1664247) static routes for VBRs in the same region by using route maps
- Use route maps to allow specified VPCs to [communicate](https://www.alibabacloud.com/help/doc-detail/160155.htm#task-1529130) with each other

# <span id="page-32-0"></span>6.2. Add a route map

This topic describes how to add a route map to a Cloud Enterprise Network (CEN) instance. To use the route map function, you must first add a route map. After you add a route map to a CEN instance, you can filter routes and modify route attributes to manage the communication between networks attached to the CEN.

### Context

A route map is a set of conditional statements and executable statements. You can configure route maps for different regional gateways in a CEN instance. Each regional gateway can be configured with one or more route maps in the inbound and the outbound directions. The sequence of route maps of each gateway is ordered based on their priorities. When route maps are executed to evaluate a route, the system first checks whether the route matches the conditional statements of the route map with the highest priority. The route map permits or denies routes based on the configured match conditions. If a route is permitted, you can modify its attributes. For more information, see Routing policy [overview](https://www.alibabacloud.com/help/doc-detail/124157.htm#concept-994907).

- 1. Log on to the CEN [console](https://cen.console.aliyun.com/).
- 2. In the left-side navigation pane, click Inst ances.
- 3. On the Inst ances page, find the target CEN instance and click Manage in the Actions column.
- 4. On the CEN page, click the Route Maps tab and then click Add Route Map.
- 5. On the Add Route Map page, configure the route map according to the following information and then click OK.

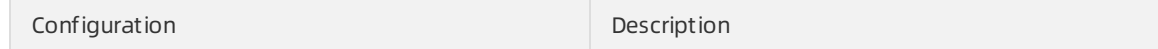

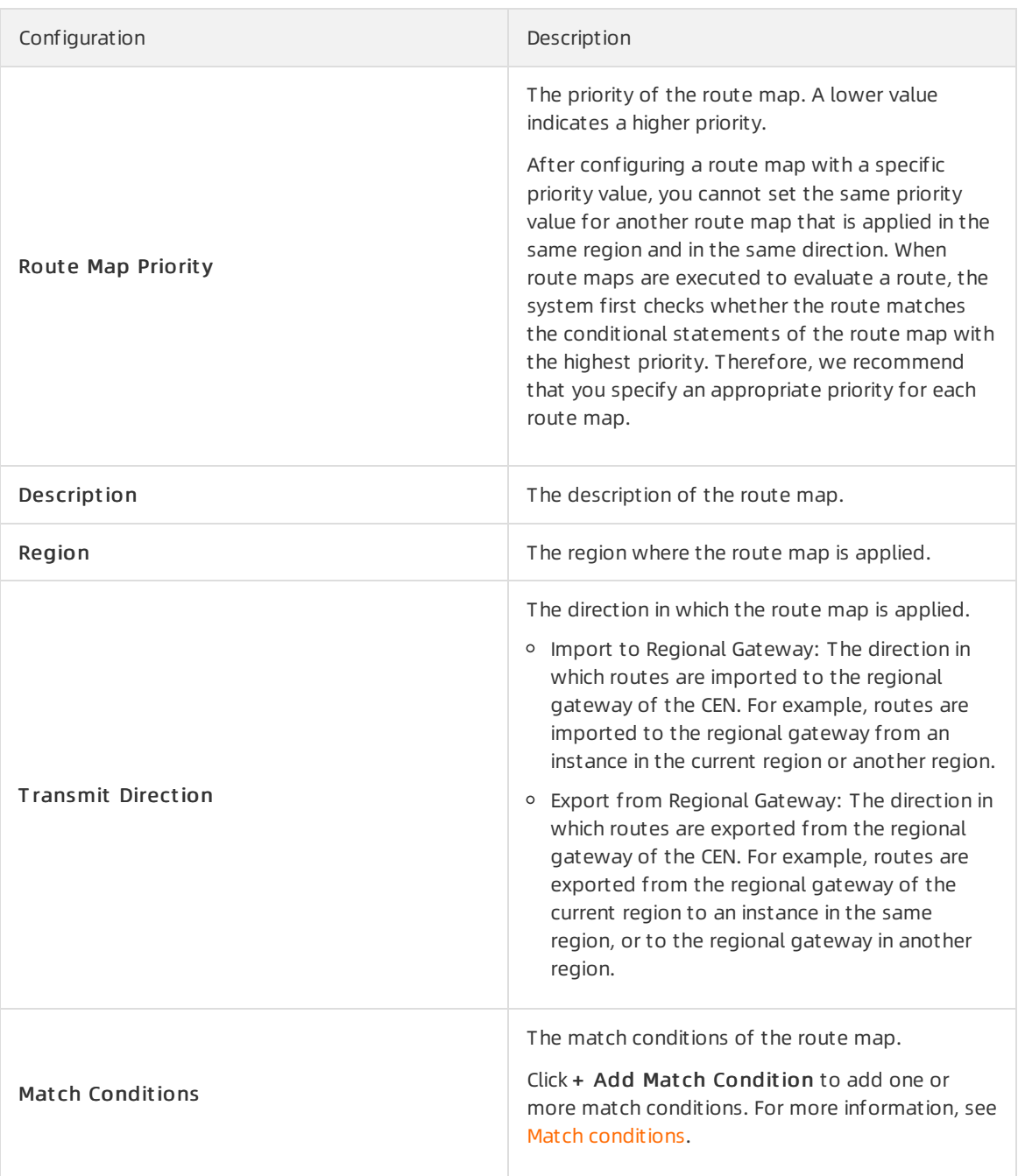

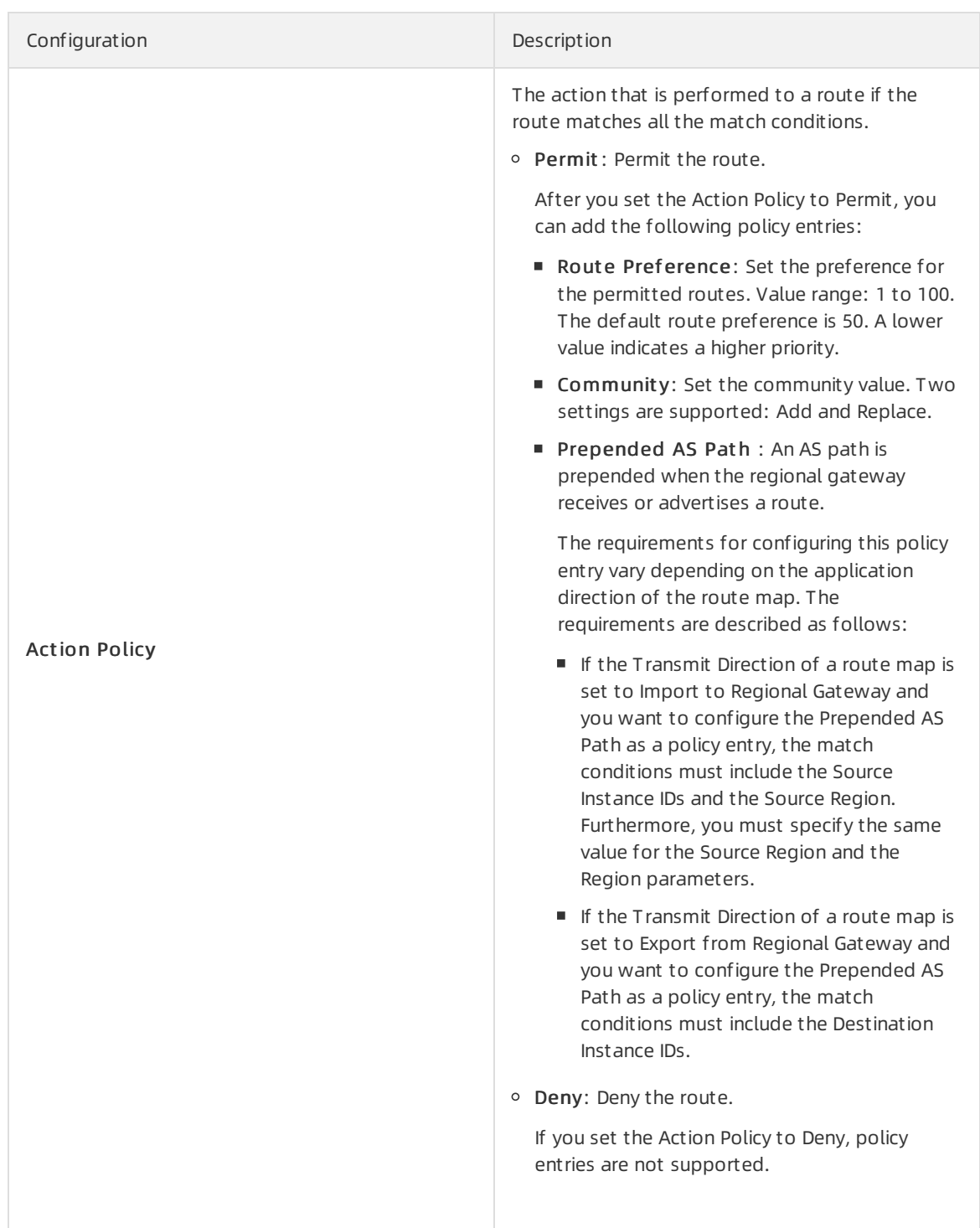

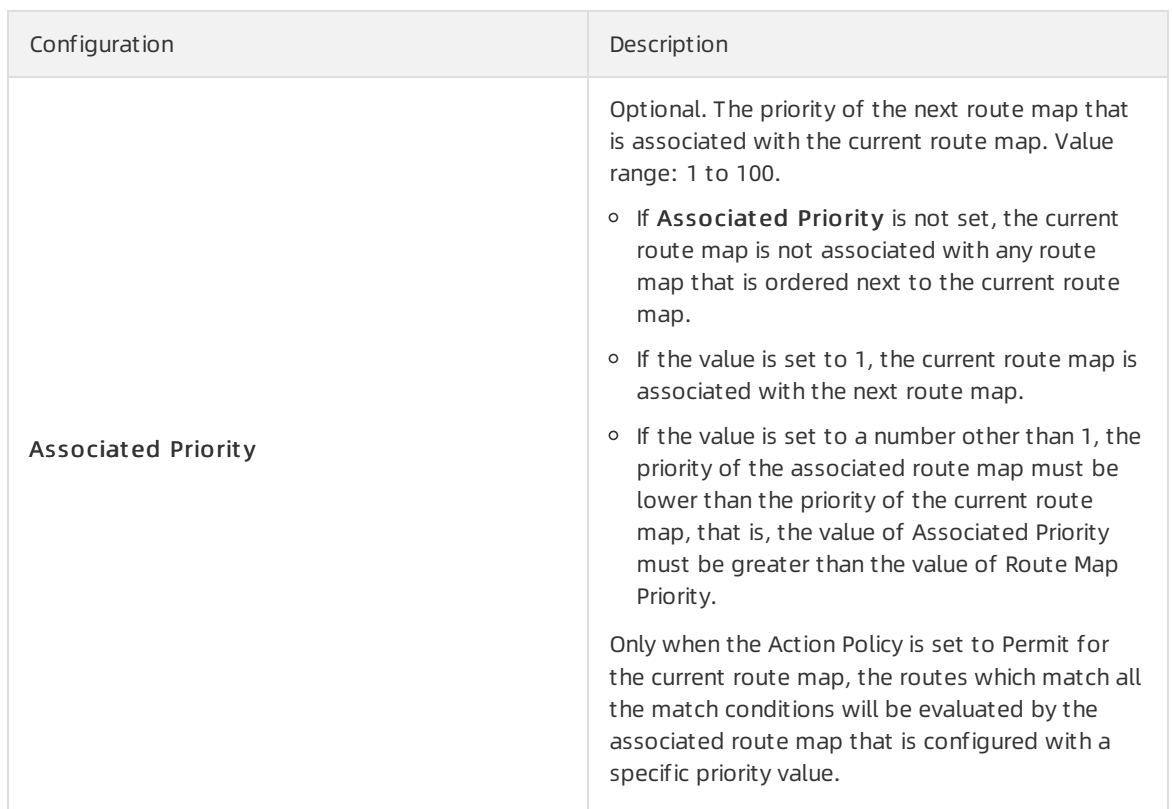

### Related information

• [CreateCenRouteMap](https://www.alibabacloud.com/help/doc-detail/124800.htm#doc-api-Cbn-CreateCenRouteMap)

# <span id="page-35-0"></span>6.3. Modify a route map

This topic describes how to modify a route map of a CEN instance. After you create a route map, you can modify its priority, description, transmit direction, match conditions, action policy, and associated priority.

### Context

You cannot modify the default route map whose priority is greaterthan 1000. However, you can add a customroute map to overwrite the default route map.

### Procedure

- 1. Log on to the CEN [console](https://cen.console.aliyun.com/).
- 2. In the left-side navigation pane, click Inst ances.
- 3. On the Inst ances page, find the target CEN instance and click Manage in the Actions column.
- 4. On the CEN page, click the Route Maps tab, find the target route map, and then click Modify in the Actions column.
- 5. On the Modif y Rout e Map page, modify the priority, description, transmit direction, match conditions, action policy, and associated priority as needed, and then click OK.

# <span id="page-35-1"></span>6.4. Delete route maps

This topic describes how to delete route maps that you no longer need. After you delete a route map froma CEN instance, the route map is no longer applied.

- 1. Log on to the CEN [console](https://cen.console.aliyun.com/).
- 2. In the left-side navigation pane, click Inst ances.
- 3. On the Inst ances page, find the CEN instance that you want to manage and click Manage in the Actions column.
- 4. On the CEN page, click the Route Maps tab, find the route map that you want to delete, click Delete in the Actions column.
- 5. In the Delete Route Map message, click OK.

# <span id="page-37-1"></span><span id="page-37-0"></span>7.Access to cloud services 7.1. Access cloud services

After you attach virtual border routers (VBRs) and Cloud Connect Network (CCN) instances to a Cloud Enterprise Network (CEN) instance, you can configure the on-premises networks connected to the VBRs and CCN instances to access Alibaba Cloud services through the CEN instance.

# Context

The cloud services discussed in this topic referto the Alibaba Cloud services that use the 100.64.0.0/10 CIDR block to provide services, such as Object Storage Service (OSS), Log Service, and Data Transmission Service (DTS). If an on-premises network needs to access a cloud service, you must attach the VBR or CCN instance associated with the on-premises network to a CEN instance, and then attach a virtual private cloud (VPC) to the CEN instance. The VPC and the cloud resource must belong to the same region. This way, your on-premises network can access the VPC and access the cloud service through the VPC.

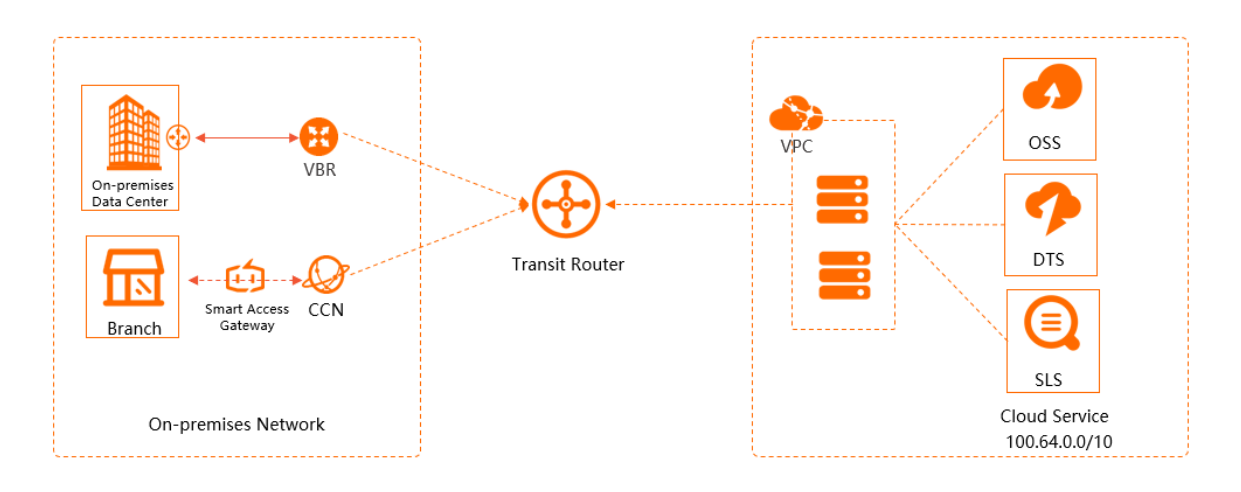

# **Limits**

An on-premises network associated with a VBR can access only a cloud service that is deployed in the same region by using CEN.

For example, if the cloud service is deployed in the China (Beijing) region, only an on-premises network associated with a VBR in the China (Beijing) region can access the cloud service.

### Prerequisites

- A VPC that is deployed in the same region as the cloud service is attached to the CEN instance.
- The VBR or CCN instance associated with your on-premises network is attached to the CEN instance. For more information, see Attach a [network](https://www.alibabacloud.com/help/doc-detail/66001.htm#task-1563531) instance.

### Configure access to the cloud service

1.

2.

3. On the instance details page, click the AnyT unnel tab and then clickConfigure AnyT unnel.

- 4. In the Configure AnyT unnel panel, set the following parameters and click OK.
	- Service IP address: Enter an IP address or CIDR block used by the cloud service. This IP address or CIDR block must fall within 100.64.0.0/10. For example, you can enter 100.118.28.52/32.
	- o Service Region: Select the region where the cloud service is deployed.
	- o Host VPC: Select the VPC attached to the CEN instance from the drop-down list.

After you set the preceding parameters, the on-premises network associated with the VBR or CCN instance can access the cloud service through the VPC.

- Access Region: Select the region where the VBR or CCN instance that needs to access the cloud service is deployed.
- Description: Enter a description forthe cloud service.

The description must be 2 to 256 characters in length, and can contain digits, hyphens (-), periods (.),and underscores (). It cannot start with  $h_{\text{http://}}$  or  $h_{\text{https://}}$ 

 $\Diamond$  Note Typically, a cloud service uses multiple IP addresses or CIDR blocks. Repeat the preceding steps to add routes to all the IP addresses of the cloud service.

### Delete cloud service configurations

- 1.
- 2.
- 3. On the details page of the CEN instance, click the AnyT unnel tab. Find the cloud service configuration that you want to delete and click Delete in the Actions column.
- 4. In the Delet e Rout e Service message, click OK.

#### References

- [ResolveAndRouteServiceInCen](https://www.alibabacloud.com/help/doc-detail/132084.htm#t1501207.html): configures a cloud service.
- **•** [DescribeRouteServicesInCen](https://www.alibabacloud.com/help/doc-detail/132079.htm#t1501200.html): queries cloud service configurations.
- [DeleteRouteServiceInCen](https://www.alibabacloud.com/help/doc-detail/132063.htm#t1501092.html): deletes cloud service configurations.

# <span id="page-39-0"></span>8.Manage tags

# <span id="page-39-1"></span>8.1. Manage tags

You can add tags to Cloud Enterprise Network (CEN) instances. This allows you to manage and search CEN instances in an easier way.

### Prerequisites

A CEN instance is created. For more information, see Create a CEN [instance](https://www.alibabacloud.com/help/doc-detail/65980.htm#task-1680986/section-yst-y0z-6rn).

### Context

Before you add a tag to a CEN instance, take note of the following information:

- Each tag consists of a tag key and a tag value. When you add a tag, you must specify the tag key, but you can leave the tag value empty.
- If you want to add multiple tags to a CEN instance, each tag key must be unique.
- You can add at most 20 tags to a CEN instance.

#### Add tags

1.

- 2. On the Instances page, find the CEN instance, click  $\triangledown$  in the T ag column, and then click Add.
- 3. In the Configure T ags dialog box, set the following parameters to add one or more tags, and click OK.

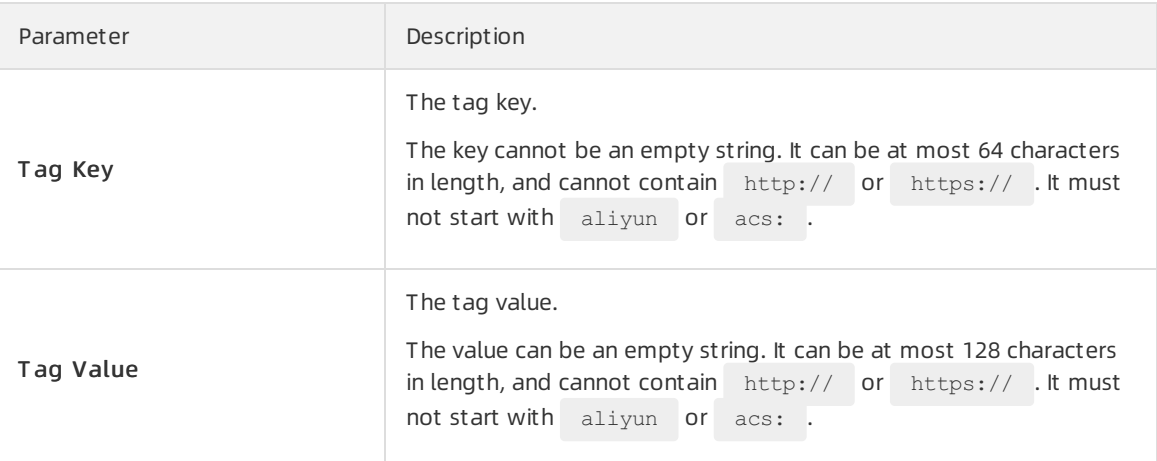

After you add tags, you can move the pointer over  $\blacktriangleright$  to view the tags that are added to the CEN instance.

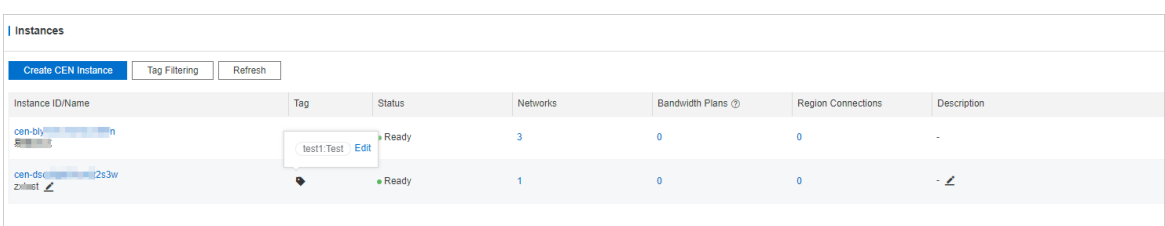

### Filter by tag

After you add tags to CEN instances, you can search CEN instances by tag.

1.

- 2. On the Inst ances page, click Filt er by T ag.
- 3. In the Filt er by T ag dialog box, select one or more tags.

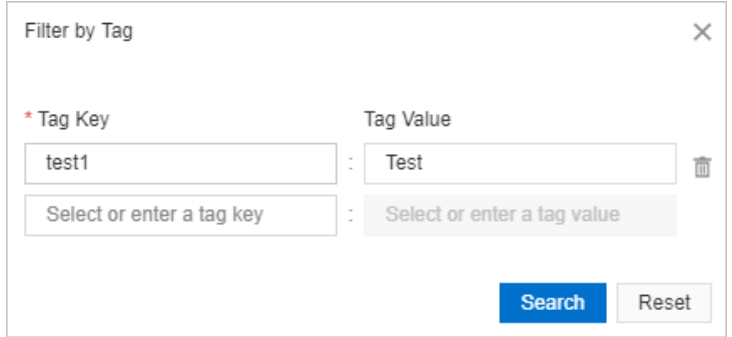

4. Click Search to view the CEN instances that have the specified tags. In the section below Creat e CEN Inst ance, you can view the tags that are used to filter CEN instances. You can also click Clear to clear the current filter conditions.

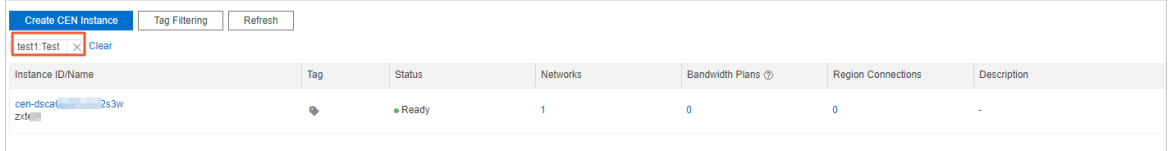

### Edit tags

After you add a tag to a CEN instance, you can edit or delete the tag. You can also add more tags to the CEN instance.

**2** Note You can add at most 20 tags to each CEN instance.

1.

- 2. On the Instances page, find the CEN instance, click  $\bullet$  in the T ag column, and then click Edit.
- 3. In the Configure T ags dialog box, you can performthe following operations. After you perform the operations, click OK.

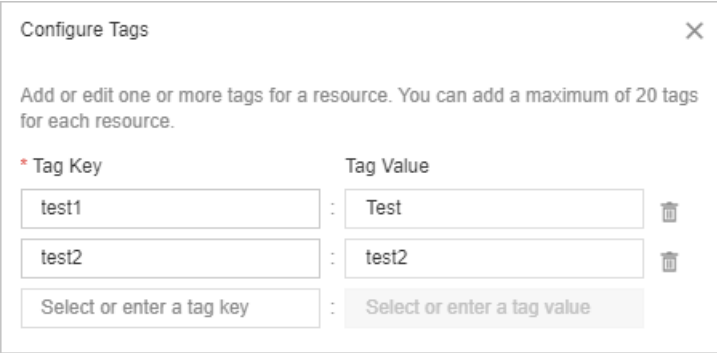

Add tags: You can add more tags.

- Edit a tag: You can select a tag and modify the tag key ortag value.
- $\circ$  Delete a tag: You can click  $\bar{m}$  next to a tag to delete the tag.

After you edit a tag, you can move the pointer over  $\blacktriangleright$  in the Tag column to view the tag.

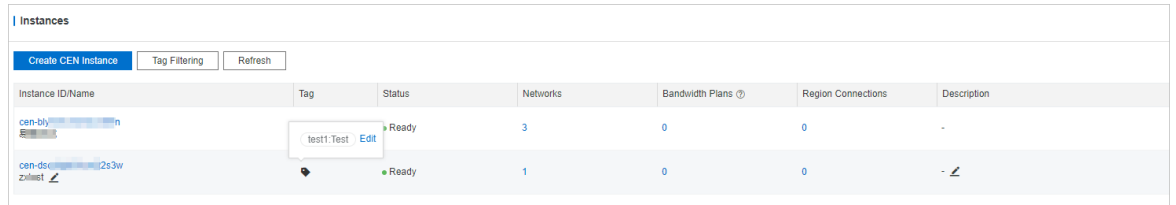

#### References

- [TagResources](https://www.alibabacloud.com/help/doc-detail/142992.htm#t1840588.html): adds tags to a specified CEN instance.
- [ListTagResources](https://www.alibabacloud.com/help/doc-detail/142983.htm#t1840590.html): queries tags added to CEN instances.
- $\bullet$  [UntagResources](https://www.alibabacloud.com/help/doc-detail/139719.htm#t1806156.html): removes tags from a CEN instance.

# <span id="page-41-0"></span>8.2. Edit tags

This topic describes how to edit tags. You can edit or delete tags that are attached to a Cloud Enterprise Network (CEN) instance, or attach new tags to the instance.

#### **Prerequisites**

Tags are attached to the target CEN instance. For more information, see [Manage](https://www.alibabacloud.com/help/doc-detail/180904.htm#task-1919207) tags.

- 1. Log on to the CEN [console](https://cen.console.aliyun.com/).
- 2. On the Inst ances page, find the target CEN instance.
- 3. Click the  $\bullet$  icon in the T ag column.
- 4. Click Edit. In the Configure T ags dialog box, you can performthe following operations:

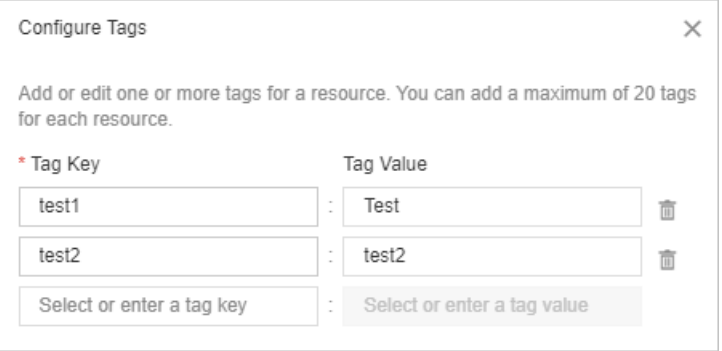

- $\circ$  Delete a tag: Click the  $\overline{m}$  icon next to a tag to delete the tag.
- Edit a tag: Select a tag, and modify the key and value of the tag.
- Add a tag: Enter a tag key and a tag value in the last row to add a new tag.

#### 5. Click OK.

After you edit tags, you can move your pointer over the  $\bullet$  icon to view the edited tags.

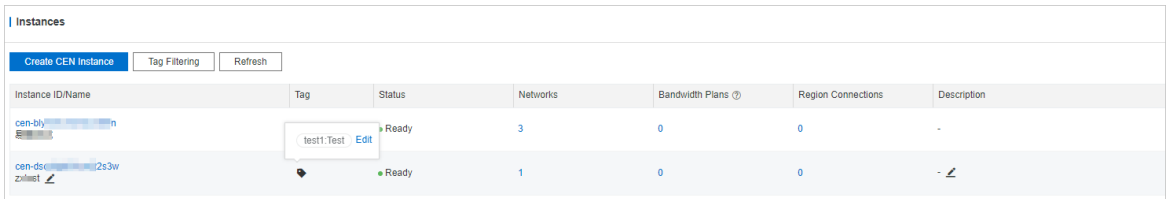

# <span id="page-42-0"></span>8.3. Filter by tag

This topic describes how to filter Cloud Enterprise Network (CEN) instances by tag.

### Procedure

- 1. Log on to the CEN [console](https://cen.console.aliyun.com/).
- 2. On the Inst ances page, click T ag Filt ering.
- 3. In the Filt er by T ag dialog box, select one or more tag keys and tag values.

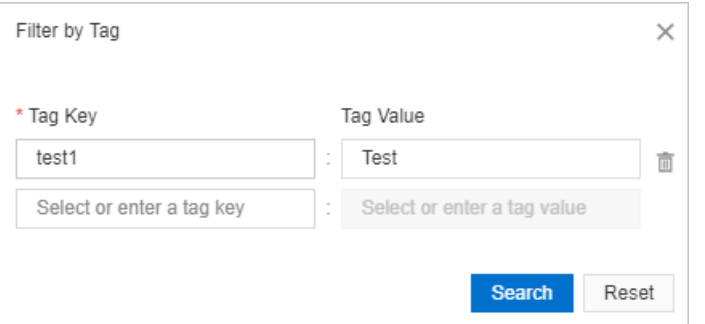

4. Click Search, and view the matching instances. In the section below Creat e CEN Inst ance, view the tags that are used to filter CEN instances.

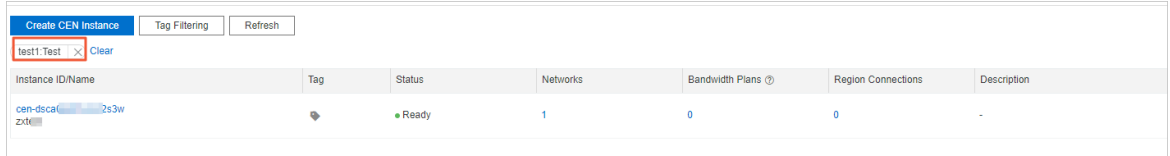

### What's next

- $\bullet$  In the section below Create CEN Instance, click Clear to clear the selected tags.
- Click T ag Filt ering to reselect tags to filter CEN instances.

# <span id="page-43-0"></span>9.Manage resource quotas

This topic describes how to manage resource quotas in the Cloud Enterprise Network (CEN) console. If the quota on a resource cannot meet your business requirements, you can apply for a quota increase.

# Apply for a quota increase

You can increase quotas on the following resources on the **Quot as** page: the number of network instances that can be attached to a CEN instance in each region, the number of regions that can be added to a CEN instance, and the number of CEN instances that can be created by each Alibaba Cloud account.

1.

2. In the left-side navigation pane, click Quot as. On this page, you can view the resource usage of CEN instances within the current account.

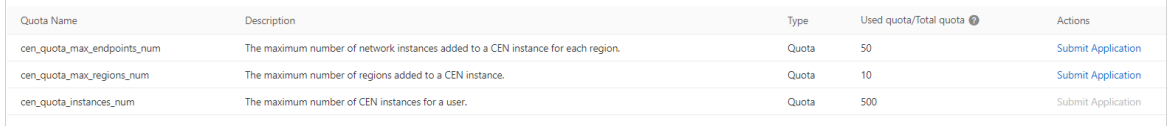

- 3. To increase the quota on a resource, click Submit Application in the Actions column. In the dialog box that appears, set the following parameters and click OK:
	- $\circ$  Request ed Value: Enter a value to which you want to increase the quota. The value must be a numberthat is greaterthan the current quota. For more information about default quota limits, see Usage notes on the [previous](https://www.alibabacloud.com/help/doc-detail/64647.htm#concept-rzs-nc1-tdb) console version.
	- Reason: State the reason why you want to increase the quota, including the scenarios and requirements.
	- Email: Enterthe email address of the applicant.

After you submit the application, you can click Hist ory in the Actions column to view the application status.

The system automatically reviews your application.

 $\circ$  If the requested value exceeds the upper limit, the system automatically rejects the application and the application status changes to Reject ed.

If your application is rejected, enter a smaller value and apply again.

 $\circ$  If the specified value falls within the valid range, the system automatically approves the application and the application status changes to Approved. The new quota immediately takes effect.